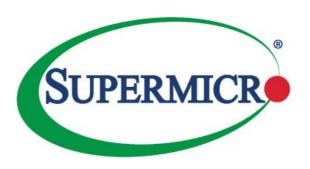

# **SUPERSERVER®**

# 1028TR-T 1028TR-TF

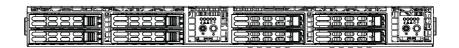

# **USER'S MANUAL**

The information in this User's Manual has been carefully reviewed and is believed to be accurate. The vendor assumes no responsibility for any inaccuracies that may be contained in this document, makes no commitment to update or to keep current the information in this manual, or to notify any person or organization of the updates. Please Note: For the most up-to-date version of this manual, please see our web site at www.supermicro.com.

Super Micro Computer, Inc. ("Supermicro") reserves the right to make changes to the product described in this manual at any time and without notice. This product, including software and documentation, is the property of Supermicro and/or its licensors, and is supplied only under a license. Any use or reproduction of this product is not allowed, except as expressly permitted by the terms of said license.

IN NO EVENT WILL SUPERMICRO BE LIABLE FOR DIRECT, INDIRECT, SPECIAL, INCIDENTAL, SPECULATIVE OR CONSEQUENTIAL DAMAGES ARISING FROM THE USE OR INABILITY TO USE THIS PRODUCT OR DOCUMENTATION, EVEN IF ADVISED OF THE POSSIBILITY OF SUCH DAMAGES. IN PARTICULAR, SUPERMICRO SHALL NOT HAVE LIABILITY FOR ANY HARDWARE, SOFTWARE, OR DATA STORED OR USED WITH THE PRODUCT, INCLUDING THE COSTS OF REPAIRING, REPLACING, INTEGRATING, INSTALLING OR RECOVERING SUCH HARDWARE, SOFTWARE, OR DATA.

Any disputes arising between manufacturer and customer shall be governed by the laws of Santa Clara County in the State of California, USA. The State of California, County of Santa Clara shall be the exclusive venue for the resolution of any such disputes. Super Micro's total liability for all claims will not exceed the price paid for the hardware product.

FCC Statement: This equipment has been tested and found to comply with the limits for a Class A digital device pursuant to Part 15 of the FCC Rules. These limits are designed to provide reasonable protection against harmful interference when the equipment is operated in a commercial environment. This equipment generates, uses, and can radiate radio frequency energy and, if not installed and used in accordance with the manufacturer's instruction manual, may cause harmful interference with radio communications. Operation of this equipment in a residential area is likely to cause harmful interference, in which case you will be required to correct the interference at your own expense.

<u>California Best Management Practices Regulations for Perchlorate Materials</u>: This Perchlorate warning applies only to products containing CR (Manganese Dioxide) Lithium coin cells. "Perchlorate Material-special handling may apply. See www.dtsc.ca.gov/hazardouswaste/perchlorate"

WARNING: Handling of lead solder materials used in this product may expose you to lead, a chemical known to the State of California to cause birth defects and other reproductive harm.

Manual Revision 1.0

Release Date: March 03, 2015

Unless you request and receive written permission from Super Micro Computer, Inc., you may not copy any part of this document.

Information in this document is subject to change without notice. Other products and companies referred to herein are trademarks or registered trademarks of their respective companies or mark holders.

Copyright © 2015 by Super Micro Computer, Inc. All rights reserved.

Printed in the United States of America

### **Preface**

### **About This Manual**

This manual is written for professional system integrators and PC technicians. It provides information for the installation and use of the SuperServer 1028TR-T/TF. Installation and maintainance should be performed by experienced technicians only.

The SuperServer 1028TR-T/TF is a high-end server based on the SC809TS-1K03BP 1U rackmount chassis and the dual processor X10DRT-L/LIBF serverboard. <u>All models have an IPMI LAN port and two serverboard nodes with four hot-swap 2.5" SATA3 Hard Disk Drives (HDD) each per node.</u>

Each of the various models of the SuperServer 1028TR-T/TF servers and their associated serverboards for each of their unique options are listed in the table below:

| SUPERSERV       | SUPERSERVER 1028TR-T/TF Model Variations |                              |  |
|-----------------|------------------------------------------|------------------------------|--|
| Server<br>Model | X10DRT<br>Serverboard                    | InfiniBand FDR/QDR Connector |  |
| 1028TR-T        | X10DRT-L                                 | NO                           |  |
| 1028TR-TF       | X10DRT-LIBF                              | YES                          |  |

# **Manual Organization**

#### **Chapter 1: Introduction**

The first chapter provides a checklist of the main components included with the server system and describes the main features of the X10DRT-L/LIBF serverboard and the SC809TS-1K03BP chassis.

#### **Chapter 2: Server Installation**

This chapter describes the steps necessary to install the SuperServer 1028TR-T/TF into a rack and check out the server configuration prior to powering up the system. If your server was ordered without processor and memory components, this chapter will refer you to the appropriate sections of the manual for their installation.

#### Chapter 3: System Interface

Refer here for details on the system interface, which includes the functions and information provided by the control panel on the chassis as well as other LEDs located throughout the system.

#### Chapter 4: System Safety

You should thoroughly familiarize yourself with this chapter for a general overview of safety precautions that should be followed when installing and servicing the SUPERSERVER 1028TR-T/TF.

### Chapter 5: Advanced Serverboard Setup

Chapter 5 provides detailed information on the X10DRT-L/LIBF serverboard, including the locations and functions of connections, headers and jumpers. Refer to this chapter when adding or removing processors or main memory and when reconfiguring the serverboard.

### Chapter 6: Advanced Chassis Setup

Refer to Chapter 6 for detailed information on the SC809TS-1K03BP server chassis. You should follow the procedures given in this chapter when installing, removing or reconfiguring SATA or peripheral drives and when replacing system power supply units and cooling fans.

#### Chapter 7: BIOS

The BIOS chapter includes an introduction to BIOS and provides detailed information on running the CMOS Setup Utility.

Appendix A: BIOS Error Beep Codes

Appendix B: System Specifications

# **Notes**

# **Table of Contents**

| Chapter 1 Introduction | uction |
|------------------------|--------|
|------------------------|--------|

| 1-1  | Overview                                   | . 1-1 |
|------|--------------------------------------------|-------|
| 1-2  | Serverboard Features                       | . 1-2 |
|      | Processors                                 | . 1-2 |
|      | Memory                                     | . 1-2 |
|      | Serial ATA                                 | . 1-2 |
|      | PCI Expansion Slots                        | . 1-2 |
|      | Onboard Controllers/Ports                  | . 1-3 |
|      | Graphics Controller                        | . 1-3 |
|      | InfiniBand                                 | . 1-3 |
|      | Other Features                             | . 1-3 |
| 1-3  | Server Chassis Features                    | . 1-3 |
|      | System Power                               | . 1-3 |
|      | SATA Subsystem                             | . 1-4 |
|      | Front Control Panel                        | . 1-4 |
|      | I/O Ports                                  | . 1-4 |
|      | Cooling System                             | . 1-4 |
|      | Air Shrouds                                | . 1-4 |
|      | Mounting Rails                             | . 1-5 |
| 1-4  | Advanced Power Management                  | . 1-5 |
|      | Intel® Intelligent Power Node Manager (NM) | . 1-5 |
|      | Manageability Engine (ME)                  | . 1-5 |
| 1-5  | Contacting Supermicro                      | . 1-7 |
| 1-6  | 2U Twin <sup>2</sup> : System Notes        | . 1-8 |
|      | Nodes                                      | . 1-8 |
|      | System Power                               | . 1-8 |
|      | SATA Backplane/Drives                      | . 1-8 |
| Chap | oter 2 Server Installation                 |       |
| 2-1  | Overview                                   | . 2-1 |
| 2-2  | Unpacking the System                       | . 2-1 |
| 2-3  | Preparing for Setup                        | . 2-1 |
| 2-4  | Warnings and Cautions!                     | 2-2   |
|      | Choosing a Setup Location                  | . 2-2 |
|      | Rack Precautions                           | . 2-2 |
|      | Server Precautions                         | . 2-2 |

|     | Rack Mounting Considerations                          | 2-3  |
|-----|-------------------------------------------------------|------|
|     | Ambient Operating Temperature                         | 2-3  |
|     | Reduced Airflow                                       | 2-3  |
|     | Mechanical Loading                                    | 2-3  |
|     | Circuit Overloading                                   | 2-3  |
|     | Reliable Ground                                       | 2-3  |
| 2-5 | Rack Mounting Instructions                            | 2-4  |
|     | Identifying the Sections of the Rack Rails            | 2-5  |
|     | Installing the Inner Rail Extensions                  | 2-6  |
|     | Installing the Outer Rails                            | 2-7  |
|     | Installing the Chassis into a Rack                    | 2-8  |
| 2-6 | Checking the Serverboard Setup                        | 2-9  |
| 2-7 | Checking the Drive Bay Setup                          | 2-10 |
| Cha | pter 3 System Interface                               |      |
| 3-1 | Overview                                              | 3-1  |
| 3-2 | Control Panel Buttons                                 | 3-2  |
| 3-3 | Control Panel LEDs                                    | 3-2  |
|     | Information LED                                       | 3-2  |
|     | Overheating                                           | 3-3  |
| 3-4 | Drive Carrier LEDs                                    | 3-4  |
| Cha | pter 4 Standardized Warning Statements for AC Systems |      |
| 4-1 | About Standardized Warning Statements                 | 4-1  |
|     | Warning Definition                                    | 4-1  |
|     | Installation Instructions                             | 4-4  |
|     | Circuit Breaker                                       | 4-5  |
|     | Power Disconnection Warning                           | 4-6  |
|     | Equipment Installation                                | 4-8  |
|     | Restricted Area                                       | 4-9  |
|     | Battery Handling                                      | 4-10 |
|     | Redundant Power Supplies                              | 4-12 |
|     | Backplane Voltage                                     | 4-13 |
|     | Comply with Local and National Electrical Codes       | 4-14 |
|     | Product Disposal                                      | 4-15 |
|     | Easy Swap Fan Warning                                 | 4-16 |
|     | Power Cable and AC Adapter                            | 4-18 |

5-6

5-7

5-8

5-9

5-10

5-11

5-12

5-13

6-2

6-3 6-4

6-5

6-6

6-7

Chapter 6 Advanced Chassis Setup

### Chapter 5 Advanced Motherboard Setup 5-1 Handling the Motherboard ......5-1 5-2 5-3 5-4 Removing the Heatsink......5-9 5-5 Installing Memory ...... 5-10

Adding PCI Expansion Cards ...... 5-12

Connector Definitions 5-16

 Installing Drivers
 5-28

 SuperDoctor 5
 5-29

Serverboard Battery ...... 5-31

Static-Sensitive Devices 6-1
Precautions 6-1
Unpacking 6-1

Control Panel 6-2
Removing Power from the System 6-2

Air Shrouds 6-4

Installing Hard Drives 6-6

| 6-8  | Motherboard Installation             | 6-9  |
|------|--------------------------------------|------|
|      | I/O Shield                           | 6-9  |
|      | Permanent and Optional Standoffs     | 6-9  |
|      | Installing the Motherboards          | 6-9  |
| 6-9  | Expansion Slot Setup                 | 6-11 |
| 5-9  | Power Supply                         | 6-12 |
|      | Power Supply Replacement             | 6-12 |
| Chap | oter 7 BIOS                          |      |
| 7-1  | Introduction                         | 7-1  |
|      | Starting BIOS Setup Utility          | 7-1  |
|      | How To Change the Configuration Data | 7-1  |
|      | Starting the Setup Utility           | 7-2  |
| 7-2  | Main Setup                           | 7-2  |
| 7-3  | Advanced Settings Menu               | 7-4  |
| 4-4  | Event Logs                           | 7-30 |
| 4-5  | IPMI                                 | 7-32 |
| 4-6  | Security Settings                    | 7-34 |
| 4-7  | Boot Settings                        | 7-37 |
| 4-8  | Save & Exit                          | 7-39 |
| Appe | endix A BIOS Error Beep Codes        |      |
| Appe | endix B System Specifications        |      |

### **Notes**

# Chapter 1

### Introduction

#### 1-1 Overview

The SuperServer 1028TR-T/TF is a high-end server comprised of two main subsystems: the SC809TS-1K03BP 1U server chassis and the X10DRT-L/LIBF dual processor serverboard in two hot-swap nodes. Please refer to our web site for information on operating systems that have been certified for use with the system (www.supermicro.com).

In addition to the serverboard and chassis, various hardware components have been included with the SuperServer 1028TR-T/TF server, as listed below:

- Heat Sinks
  - Two (2) 1U passive CPU heat sinks for rear CPU (SNK-P0047PW)
  - Two (2) 1U passive CPU heat sinks w/narrow ILM (SNK-P0047PS)
- Two (2) Mylar air shrouds (MCP-310-80803-0B)
- Six (6) 40x56-mm 4-pin PWM cooling fans (FAN-0101L4)
- Two (2) 20" 28AWG 20-to-20-pin ribbon front control cables (CBL-0086)
- SATA Backplane
  - Two (2) Backplanes for four (4) 2.5" SATA HDD (BPN-SAS-809TQ)
  - Eight (8) hot-swap 2.5" HDD trays (MCP-220-00047-0B)
  - Two (2) 45-cm 30AWG S-RA SATA cables (CBL-SAST-0641)
  - Two (2) 61.5-cm 28AWG 8-pin to 8-pin SGPIO cables (CBL-CDAT-0662)
  - Four (4) 55-cm 30AWG SATA cables (CBL-0488L)
  - Two (2) 55-cm 30AWG SATA cables (CBL-0484L)
- Two (2) Riser cards (RSC-R1UTP-E16R-O-P)
- One (1) Rail set (MCP-290-00042-0V)

**Note:** For your system to work properly, please follow the links below to download all necessary drivers/utilities and the user's manual for your server.

- Supermicro product manuals: http://www.supermicro.com/support/manuals/
- Product drivers and utilities: ftp://ftp.supermicro.com
- Product safety information: http://super-dev/about/policies/safety\_information.cfm
- If you have any questions, please contact our support team at: support@supermicro.com

#### 1-2 Serverboard Features

At the heart of the SuperServer 1028TR-T/TF lies the X10DRT-L/LIBF, a dual processor serverboard based on the Intel® C612 chipset and designed to provide maximum performance. Two of these serverboards can be mounted in the SC809TS-1K03BP chassis.

The sections below cover the main features of the X10DRT-L/LIBF serverboard (see Figure 1-1 for a block diagram of the chipset).

#### **Processors**

The X10DRT-L/LIBF supports single or dual Intel® Xeon® E5-2600 v3 Series processors (Socket R3-LGA 2011). Please refer to the serverboard description pages on our web site for a complete listing of supported processors (www.supermicro.com).

### Memory

The X10DRT-L/LIBF has eight (8) DIMM slots supporting up to 256 GB of RDIMM registered ECC or 512 GB of LRDIMM DDR4 (288-pin) ECC 2133/1866/1600 MHz speed SDRAM in 512 MB, 1 GB, 2 GB, 4 GB, 8 GB, 16 GB, 32 GB or 64 GB sizes at 1.2V voltages. See Chapter 5 for details.

**Note:** Check the Supermicro website (www.supermicro.com) for the latest memory support information.

#### Serial ATA

A Serial ATA controller is integrated into the C612 to provide up to twelve SATA3 ports, (six SATA 3 (6 Gb/s) (I-SATA 0-5) and four S-SATA 3 (6 Gb/s) (S-SATA 0-3), RAID 0, 1, 5 and 10 supported. The SATA drives are hot-swappable units.

**Note:** The operating system you use must have RAID support to enable the hotswap capability and RAID function of the SATA drives.

**Note:** S-SATA2/S-SATA3: can be used as Supermicro SuperDOM (Disk-on-Module) with built-in power connectors.

# **PCI Expansion Slots**

The SuperServer 1028TR-T/TF has for each node One (1) PCI-Express 3.0 x16 slot available for use with a riser card.

#### **Onboard Controllers/Ports**

One Fast UART 16550 port, a single InfiniBand connector with FDR/QDR support 1028TR-TF only), a VGA (monitor) port, an IPMI dedicated LAN port and two Ethernet ports, and two USB 2.0 ports (additional one internal USB Type-A connector is included on the serverboard) are all available on the IO back panel.

**Note:** For IPMI Configuration Instructions, please refer to the Embedded BMC Configuration User's Guide available @ http://www.supermicro.com/support/manuals/.

### **Graphics Controller**

The X10DRT-L/LIBF features an integrated ASpeed 2400 BMC Video Controller.

#### **InfiniBand**

The server include an FDR (fourteen data rate) speed InfiniBand QSFP connector. InfiniBand is a scalable serial communications link intended for connecting processors with high-speed peripherals.

#### Other Features

Other onboard features that promote system health include onboard voltage monitors, a chassis intrusion header, auto-switching voltage regulators, chassis and CPU overheat sensors, virus protection, node manager software and BIOS rescue.

### 1-3 Server Chassis Features

The following is a general outline of the main features of the SC809 server chassis.

### **System Power**

Each SC809 chassis model includes a high-efficiency Titanium level certified power supply, rated at 1000 Watts. In the unlikely event your power supply fails, replacement is simple and can be accomplished without tools.

**Note:** The power supply is hot-plug.

### **SATA Subsystem**

The SC809 supports two nodes with up to four (4) 2.5" hot-swap SATA drives in trays for each node for a total of eight drives. These drives are hot-swappable units and are connected to a backplane that provides power and control. Hard drives must be purchased separately. For the latest shipping lists, visit our Web site at: http://www.supermicro.com.

**Note:** The operating system you use must have RAID support to enable the hotswap capability of the drives.

#### Front Control Panel

SC809TS-1K03BP chassis includes two front panels on the chassis (one each node) which control each of the systems. Each control panel on the SUPERSERVER 1028TR-T/TF provides you with system monitoring and control for one server node. LEDs indicate system power, HDD activity, network activity, system overheat and power supply failure. A main power button and a system reset button are also included.

#### I/O Ports

The SC809 is an proprietary form factor chassis designed to be used in a 1U rackmount configuration. The SC809 chassis provides a low-profile add-on card slot, a COM port, a VGA port, two USB 2.0 ports, an InfiniBand port (1028TR-TF only), one IPMI Ethernet port and two gigabit Ethernet ports per node.

# **Cooling System**

The SC809 chassis accepts six (6) 4-cm system fans powered from either backpane or the serverboards. If not powered from the backpane, the SC809TS-1K03BP model chassis powers three fans from each of the two motherboards, so that when one of the motherboard drawers is removed, the other motherboards will continue running its fans.

Note: The fans in this system are NOT redundant, hot-plug.

#### Air Shrouds

The SC809 chassis includes two mylar air shrouds that funnel air directly to where it is needed. Always use the air shroud included with your chassis.

## **Mounting Rails**

The SC809 includes a set of rails, and can be placed in a rack for secure storage and use. To setup your rack, follow the step-by-step instructions included in this manual.

# 1-4 Advanced Power Management

### Intel® Intelligent Power Node Manager (NM)

The Intel® Intelligent Power Node Manager (IPNM) provides your system with real-time thermal control and power management for maximum energy efficiency. Although IPNM Specification Version 1.5 is supported by the BMC (Baseboard Management Controller), your system must also have IPNM-compatible Manageability Engine (ME) firmware installed to use this feature.

# Manageability Engine (ME)

The Manageability Engine, which is an ARC controller embedded in the IOH (I/O Hub), provides Server Platform Services (SPS) to your system. The services provided by SPS are different from those proveded by the ME on client platforms.

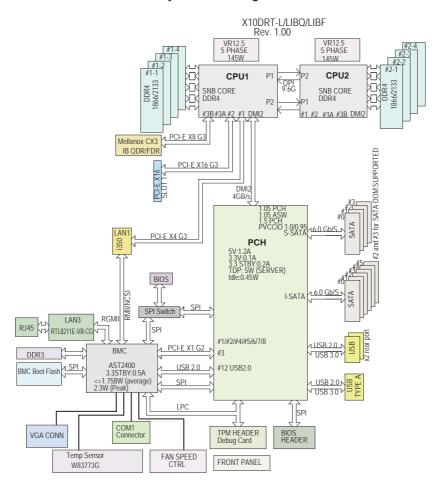

Figure 1-1. AMD C612 Chipset: System Block Diagram

**Note 1:** This is a general block diagram and may not exactly represent the features on your motherboard. See the Motherboard Features pages for the actual specifications of each motherboard.

**Note 2:** Both CPUs need to be installed for full access to the PCI-E slots, DIMM slots, and onboard controllers. Refer to the block diagram above to determine which slots or devices may be affected.

# 1-5 Contacting Supermicro

#### Headquarters

Address: Super Micro Computer, Inc.

980 Rock Ave.

San Jose, CA 95131 U.S.A.

Tel: +1 (408) 503-8000 Fax: +1 (408) 503-8008

Email: marketing@supermicro.com (General Information)

support@supermicro.com (Technical Support)

Website: www.supermicro.com

Europe

Address: Super Micro Computer B.V.

Het Sterrenbeeld 28, 5215 ML

's-Hertogenbosch, The Netherlands

Tel: +31 (0) 73-6400390 Fax: +31 (0) 73-6416525

Email: sales@supermicro.nl (General Information)

support@supermicro.nl (Technical Support)

rma@supermicro.nl (Customer Support)

Website: www.supermicro.nl

Asia-Pacific

Address: Super Micro Computer, Inc.

3F, No. 150, Jian 1st Rd.

Zhonghe Dist., New Taipei City 235

Taiwan (R.O.C)

Tel: +886-(2) 8226-3990 Fax: +886-(2) 8226-3992

Email: support@supermicro.com.tw
Website: www.supermicro.com.tw

# 1-6 2U Twin2: System Notes

As a 1U Twin<sup>2</sup> configuration, the SuperServer 1028TR-T/TF is a unique server system. With two system boards incorporated into a single chassis acting as two separate nodes, there are several points you should keep in mind.

### **Nodes**

Each of the two serverboards act as a separate node in the system. As independent nodes, each may be powered off and on without affecting the others. In addition, each node is a hot-swappable unit that may be removed from the rear of the chassis. The nodes are connected to the server backplane by means of an adapter card.

**Note:** A guide pin is located between the upper and lower nodes on the inner chassis wall. This guide pin also acts as a "stop" when a node is fully installed. If too much force is used when inserting a node this pin may break off. Take care to slowly slide a node in until you hear the "click" of the locking tab seating itself.

### **System Power**

Dual 1000 Watt power supplies are used to provide the power for all serverboards. Each serverboard however, can be shut down independently of the other with the power button on its own control panel.

# SATA Backplane/Drives

As a system, the SuperServer 1028TR-T/TF supports the use of eight 2.5" SATA drives. A single SATA backplane works to apply system-based control for power and fan speed functions, yet at the same time logically connects a set of four SATA drives to each serverboard. Consequently, RAID setup is limited to a four-drive scheme (RAID cannot be spread across all drives). See the Drive Bay Installation/Removal section in Chapter 6 for the logical hard drive and node configuration.

# Chapter 2

### Server Installation

#### 2-1 Overview

This chapter provides a quick setup checklist to get your SuperServer 1028TR-T/TF up and running. Following these steps in the order given should enable you to have the system operational within a minimum amount of time. This quick setup assumes that your system has come to you with the processors and memory preinstalled. If your system is not already fully integrated with a serverboard, processors, system memory etc., please turn to the chapter or section noted in each step for details on installing specific components.

# 2-2 Unpacking the System

You should inspect the box the SuperServer 1028TR-T/TF was shipped in and note if it was damaged in any way. If the server itself shows damage you should file a damage claim with the carrier who delivered it.

Decide on a suitable location for the rack unit that will hold the SuperServer 1028TR-T/TF. It should be situated in a clean, dust-free area that is well ventilated. Avoid areas where heat, electrical noise and electromagnetic fields are generated. You will also need it placed near a grounded power outlet. Read the Rack and Server Precautions in the next section.

# 2-3 Preparing for Setup

The box the SuperServer 1028TR-T/TF was shipped in should include two sets of rail assemblies, two rail mounting brackets and the mounting screws you will need to install the system into the rack. Follow the steps in the order given to complete the installation process in a minimum amount of time. Please read this section in its entirety before you begin the installation procedure outlined in the sections that follow.

# 2-4 Warnings and Cautions!

### **Choosing a Setup Location**

- Leave enough clearance in front of the rack to enable you to open the front door completely (~25 inches) and approximately 30 inches of clearance in the back of the rack to allow for sufficient airflow and ease in servicing.
- This product is for installation only in a Restricted Access Location (dedicated equipment rooms, service closets and the like).
- This product is not suitable for use with visual display work place devices according to §2 of the the German Ordinance for Work with Visual Display Units.

### **Rack Precautions**

- Ensure that the leveling jacks on the bottom of the rack are fully extended to the floor with the full weight of the rack resting on them.
- In single rack installation, stabilizers should be attached to the rack. In multiple rack installations, the racks should be coupled together.
- Always make sure the rack is stable before extending a component from the rack.
- You should extend only one component at a time extending two or more simultaneously may cause the rack to become unstable.

#### Server Precautions

- Review the electrical and general safety precautions in Chapter 4.
- Determine the placement of each component in the rack before you install the rails.
- Install the heaviest server components on the bottom of the rack first, and then work up.
- Use a regulating uninterruptible power supply (UPS) to protect the server from power surges, voltage spikes and to keep your system operating in case of a power failure.
- Allow any hot plug drives and power supply modules to cool before touching them.
- Always keep the rack's front door and all panels and components on the servers closed when not servicing to maintain proper cooling.

## **Rack Mounting Considerations**

### **Ambient Operating Temperature**

If installed in a closed or multi-unit rack assembly, the ambient operating temperature of the rack environment may be greater than the ambient temperature of the room. Therefore, consideration should be given to installing the equipment in an environment compatible with the manufacturer's maximum rated ambient temperature (Tmra).

#### Reduced Airflow

Equipment should be mounted into a rack so that the amount of airflow required for safe operation is not compromised.

### Mechanical Loading

Equipment should be mounted into a rack so that a hazardous condition does not arise due to uneven mechanical loading.

### Circuit Overloading

Consideration should be given to the connection of the equipment to the power supply circuitry and the effect that any possible overloading of circuits might have on overcurrent protection and power supply wiring. Appropriate consideration of equipment nameplate ratings should be used when addressing this concern.

#### Reliable Ground

A reliable ground must be maintained at all times. To ensure this, the rack itself should be grounded. Particular attention should be given to power supply connections other than the direct connections to the branch circuit (i.e. the use of power strips, etc.).

**Warning!** To prevent bodily injury when mounting or servicing this unit in a rack, you must take special precautions to ensure that the system remains stable. The following guidelines are provided to ensure your safety:

- This unit should be mounted at the bottom of the rack if it is the only unit in the rack
- When mounting this unit in a partially filled rack, load the rack from the bottom to the top with the heaviest component at the bottom of the rack.
- If the rack is provided with stabilizing devices, install the stabilizers before mounting or servicing the unit in the rack.

# 2-5 Rack Mounting Instructions

This section provides information on installing the chassis into a rack unit with the rails provided. There are a variety of rack units on the market, which may mean that the assembly procedure will differ slightly. You should also refer to the installation instructions that came with the rack unit you are using.

NOTE: This rail will fit a rack between 26" and 33.5" deep.

**Warning:** Do not pick up the server with the front handles. They are designed to pull the system from a rack only.

Stability Hazard: The rack stabilizing mechanism must be in place, or the rack must be bolted to the floor before you slide the unit out for servicing. Failure to stabilize the rack can cause the rack to tip over.

Warning: Slide rail mounted equipment is not to be used as a shelf or a work space.

### Identifying the Sections of the Rack Rails

The chassis package includes two rack rail assemblies in the rack mounting kit. Each assembly consists of two sections: an inner fixed chassis rail that secures directly to the server chassis and an outer fixed rack rail that secures directly to the rack itself.

Figure 2-1: Identifying the Sections of the Rack Rails (Right side rail shown)

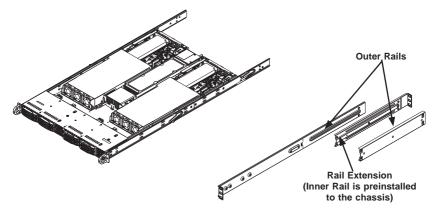

### Installing the Inner Rail Extensions

The chassis includes a set of inner rack rails in two sections: inner rails (A) and inner rail extensions (B). The inner rails are preattached and do not interfere with normal use of the chassis if you decide not to use a server rack. Attach the inner rail extensions to to the inner rails, to stabilize the chassis within the rack.

### Installing the Inner Rail Extensions

- Place the inner rail extensions (B) over the preattached inner rails (A) which
  are attached to the side of the chassis. Align the hooks of the inner rail with
  the rail extension holes. Make sure the extension faces outward just like the
  inner rail.
- 2. Slide the extension toward the front of the chassis.
- 3. Secure the chassis with screws as illustrated.
- 4. Repeat steps 1-3 for the other inner rail extension.

Figure 2-2. Installing the Inner Rail Extensions

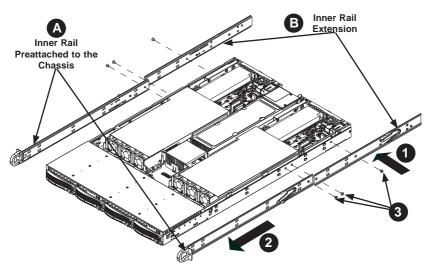

## Installing the Outer Rails

#### Installing the Outer Rails to the Rack

- Attach the short bracket to the outside of the long bracket. You must align the pins with the slides. Also, both bracket ends must face the same direction.
- Adjust both the short and long brackets to the proper distance so that the rail fits snugly into the rack.
- Secure the long bracket to the front side of the outer rail with two M5 screws and the short bracket to the rear side of the outer rail with three M5 screws.
- 4. Repeat steps 1-4 for the other outer rail.

Outer Rail
Secure to the
Front of the Rack

Secure Outer Rails
Together

2-7

### Installing the Chassis into a Rack

#### Rack Installation

- Confirm that chassis includes the inner rails (A) and rail extensions (B). Also, confirm that the outer rails (C) are installed on the rack.
- 2. Align the chassis rails extentions (B), with the front of the rack rails (C).
- 3. Slide the chassis rail extensions into the rack rails, keeping the pressure even on both sides. (You may have to depress the locking tabs when inserting.) When the server has been pushed completely into the rack, you should hear the locking tabs "click" into position.
- (Optional) Insert and tightening the thumbscrews that hold the front of the server to the rack.

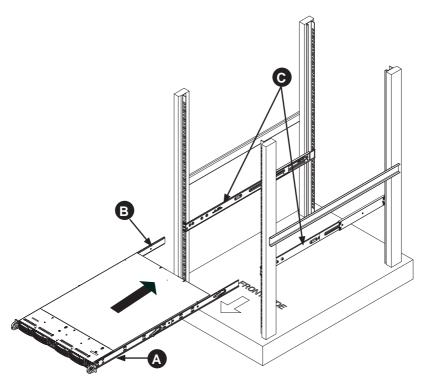

Figure 2-4. Installing the Rack Rails

**Note**: Figures are for illustrative purposes only. Always install servers into racks from the bottom up.

## 2-6 Checking the Serverboard Setup

After you install the SuperServer 1028TR-T/TF in the rack, you will need to open the unit to make sure the serverboard is properly installed and all the connections have been made.

#### Accessing the inside of the System

Before operating the server for the first time, it is important to remove the protective film covering the top of the chassis, in order to allow for proper ventilation and cooling.

#### Removing the Chassis Cover

- 1. Disconnect the chassis from any power source and remove all four screws.
- Gently push down on the chassis cover in the areas indicated in the illustration
- Push the cover toward the rear of the chassis and lift the cover upwards and off the chassis.
- 4. Peel off the protective film covering the top cover and the top of the chassis
- Check that all ventilation openings on the top cover and the top of the chassis are clear and unobstructed.

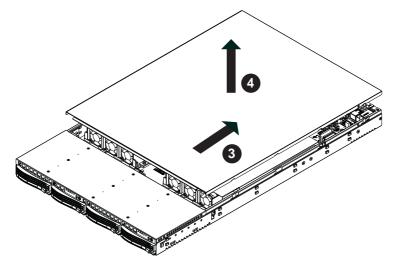

Figure 2-5. Accessing the Inside of the System

Caution: Except for short periods of time, do NOT operate the server without the cover in place. The chassis cover must be in place to allow proper airflow and prevent overheating.

#### Checking the Components and Setup

- You may have one or two processors already installed into the serverboard.
   Each processor needs its own heat sink. See Chapter 5 for instructions on processor and heat sink installation.
- Your SuperServer 1028TR-T/TF server system may have come with system memory already installed. Make sure all DIMMs are fully seated in their slots. For details on adding system memory, refer to Chapter 5.
- If desired, you can install add-on cards to the system. See Chapter 5 for details on installing PCI add-on cards.
- 4. Make sure all power and data cables are properly connected and not blocking the chassis airflow. Also make sure that no cables are positioned in front of the fans. See Chapter 5 for details on cable connections.

# 2-7 Checking the Drive Bay Setup

Next, you should check to make sure the peripheral drives and the SATA drives have been properly installed and all connections have been made.

#### Checking the Drives

- All drives are accessable from the front of the server. A hard drive can be installed and removed from the front of the chassis without removing the top chassis cover.
- Depending upon your system's configuration, your system may have one or more drives already installed. If you need to install hard drives, please refer to Chapter 6.

#### Checking the Airflow

- Airflow is provided by six hot-swappable 4-cm chassis cooling fans in two housings. The system component layout was carefully designed to direct sufficient cooling airflow to the components that generate the most heat.
- Note that all power and data cables have been routed in such a way that they do not block the airflow generated by the fans.

#### **Providing Power**

- Plug the power cord(s) from the power supply unit(s) into a high-quality power strip that offers protection from electrical noise and power surges. It is recommended that you use an uninterruptible power supply (UPS).
- 2. Depress the power on button on the front of the chassis.

# **Chapter 3**

# **System Interface**

### 3-1 Overview

There are several LEDs on the control panel and on the drive carriers to keep you constantly informed of the overall status of the system. SC809 models include four front panels on the handles of the chassis which control each of the systems.

This chapter explains the meanings of all LED indicators and the appropriate response you may need to take.

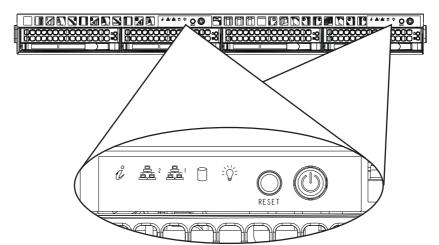

Figure 3-1. Control Panel

### 3-2 Control Panel Buttons

The chassis includes two push-buttons that control power to the system.

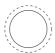

Reset: The reset button is used to reboot the system.

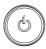

**Power**: The main power switch is used to apply or remove power from the power supply to the server system. Turning off system power with this button removes the main power but keeps standby power supplied to the system. Therefore, you must unplug system before servicing.

### 3-3 Control Panel LEDs

There are five LEDs that provide status information about the system.

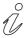

### Information LED

See the following table for the status shown by this LED.

| Information LED          |                                                                                               |  |
|--------------------------|-----------------------------------------------------------------------------------------------|--|
| Status                   | Description                                                                                   |  |
| Continously on and red   | An overheat ocondition has occured. (This may be caused by cable congestion.)                 |  |
| Blinking red (1 Hz)      | Fan failure: check for an inoperative fan.                                                    |  |
| Blinking red (0.25 Hz)   | Power failure: check for an inoperative power supply.                                         |  |
| Solid blue               | Local UID has been activated. Use this function to locate the server in a rack environment.   |  |
| Blinking blue (300 msec) | Remote UID has been activated. Use this function to locate the server from a remote location. |  |

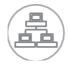

NIC2: Indicates network activity on GLAN2 when flashing.

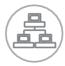

NIC1: Indicates network activity on GLAN1 when flashing.

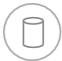

HDD: Indicates activity on the hard drives when flashing.

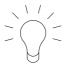

**Power**: Indicates power is being supplied to the system power supply units. This LED should normally be illuminated when the system is operating.

### Overheating

There are several possible responses if the system overheats.

### **Overheat Temperature Setting**

Some backplanes allow the overheat temperature to be set at 45°, 50°, or 55° C by changing a jumper setting. For more information, consult the backplane user manual at www.supermicro.com. (Click Support, then the Manuals link.)

#### Responses

#### If the server overheats:

- 1. Use the LEDs to determine the nature of the overheating condition.
- 2. Confirm that the chassis covers are installed properly.
- Check the routing of the cables and make sure all fans are present and operating normally.
- 4. Verify that the heatsinks are installed properly.

# 3-4 Drive Carrier LEDs

The chassis includes externally accessible SAS/SATA drives. Each drive carrier displays two status LEDs on the front of the carrier.

|              | LED Color | State                                         | Status                                        |
|--------------|-----------|-----------------------------------------------|-----------------------------------------------|
| Activity LED | Green     | Solid On                                      | SAS drive installed                           |
|              | Green     | Blinking                                      | I/O activity                                  |
| Status LED   | Red       | Solid On                                      | Failed drive for SAS/SATA with RSTe support   |
|              | Red       | Blinking at 1 Hz                              | Rebuild drive for SAS/SATA with RSTe support  |
|              | Red       | Blinking with two blinks and one stop at 1 Hz | Hot spare for SAS/SATA with RSTe support      |
|              | Red       | On for five seconds, then off                 | Power on for SAS/SATA with RSTe support       |
|              | Red       | Blinking at 4 Hz                              | Identify drive for SAS/SATA with RSTe support |

# Chapter 4

# **Standardized Warning Statements for AC Systems**

# 4-1 About Standardized Warning Statements

The following statements are industry standard warnings, provided to warn the user of situations which have the potential for bodily injury. Should you have questions or experience difficulty, contact Supermicro's Technical Support department for assistance. Only certified technicians should attempt to install or configure components.

Read this appendix in its entirety before installing or configuring components in the Supermicro chassis.

These warnings may also be found on our web site at http://www.supermicro.com/about/policies/safety\_information.cfm.

### **Warning Definition**

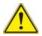

#### Warning!

This warning symbol means danger. You are in a situation that could cause bodily injury. Before you work on any equipment, be aware of the hazards involved with electrical circuitry and be familiar with standard practices for preventing accidents.

#### 警告の定義

この警告サインは危険を意味します。

人身事故につながる可能性がありますので、いずれの機器でも動作させる前に、 電気回路に含まれる危険性に注意して、標準的な事故防止策に精通して下さい。

### 此警告符号代表危险。

您正处于可能受到严重伤害的工作环境中。在您使用设备开始工作之前,必须充分 意识到触电的危险,并熟练掌握防止事故发生的标准工作程序。请根据每项警告结 尾的声明号码找到此设备的安全性警告说明的翻译文本。

#### 此警告符號代表危險。

您正處於可能身體可能會受損傷的工作環境中。在您使用任何設備之前,請注意觸電的危險,並且要熟悉預防事故發生的標準工作程序。請依照每一注意事項後的號 碼找到相關的翻譯說明內容。

#### Warnung

#### WICHTIGE SICHERHEITSHINWEISE

Dieses Warnsymbol bedeutet Gefahr. Sie befinden sich in einer Situation, die zu Verletzungen führen kann. Machen Sie sich vor der Arbeit mit Geräten mit den Gefahren elektrischer Schaltungen und den üblichen Verfahren zur Vorbeugung vor Unfällen vertraut. Suchen Sie mit der am Ende jeder Warnung angegebenen Anweisungsnummer nach der jeweiligen Übersetzung in den übersetzten Sicherheitshinweisen, die zusammen mit diesem Gerät ausgeliefert wurden.

BEWAHREN SIE DIESE HINWEISE GUT AUE.

#### INSTRUCCIONES IMPORTANTES DE SEGURIDAD

Este símbolo de aviso indica peligro. Existe riesgo para su integridad física. Antes de manipular cualquier equipo, considere los riesgos de la corriente eléctrica y familiarícese con los procedimientos estándar de prevención de accidentes. Al final de cada advertencia encontrará el número que le ayudará a encontrar el texto traducido en el apartado de traducciones que acompaña a este dispositivo.

GUARDE ESTAS INSTRUCCIONES.

### IMPORTANTES INFORMATIONS DE SÉCURITÉ

Ce symbole d'avertissement indique un danger. Vous vous trouvez dans une situation pouvant entraîner des blessures ou des dommages corporels. Avant de travailler sur un équipement, soyez conscient des dangers liés aux circuits électriques et familiarisez-vous avec les procédures couramment utilisées pour éviter les accidents. Pour prendre connaissance des traductions des avertissements figurant dans les consignes de sécurité traduites qui accompagnent cet appareil, référez-vous au numéro de l'instruction situé à la fin de chaque avertissement.

CONSERVEZ CES INFORMATIONS.

#### תקנון הצהרות אזהרה

הצהרות הבאות הן אזהרות על פי תקני התעשייה, על מנת להזהיר את המשתמש מפני חבלה פיזית אפשרית. במידה ויש שאלות או היתקלות בבעיה כלשהי, יש ליצור קשר עם מחלקת תמיכה טכנית של סופרמיקרו. טכנאים מוסמכים בלבד רשאים להתקין או להגדיר את הרכיבים.

יש לקרוא את הנספח במלואו לפני התקנת או הגדרת הרכיבים במארזי סופרמיקרו.

تحذير! هذا الرمز يعني خطر انك في حالة يمكن أن تتسبب في اصابة جسدية. قبل أن تعمل على أي معدات، كن على علم بالمخاطر الناجمة عن الدوائر الكهربائية وكن على دراية بالممارسات الوقائية لمنع وقوع أي حوادث استخدم رقم البيان المنصوص في نهاية كل تحذير للعثور ترجمتها

안전을 위한 주의사항

경고!

이 경고 기호는 위험이 있음을 알려 줍니다. 작업자의 신체에 부상을 야기 할 수 있는 상태에 있게 됩니다. 모든 장비에 대한 작업을 수행하기 전에 전기회로와 관련된 위험요소들을 확인하시고 사전에 사고를 방지할 수 있도록 표준 작업절차를 준수해 주시기 바랍니다.

해당 번역문을 찾기 위해 각 경고의 마지막 부분에 제공된 경고문 번호를 참조하십시오

#### BELANGRIJKE VEILIGHEIDSINSTRUCTIES

Dit waarschuwings symbool betekent gevaar. U verkeert in een situatie die lichamelijk letsel kan veroorzaken. Voordat u aan enige apparatuur gaat werken, dient u zich bewust te zijn van de bij een elektrische installatie betrokken risico's en dient u op de hoogte te zijn van de standaard procedures om ongelukken te voorkomen. Gebruik de nummers aan het eind van elke waarschuwing om deze te herleiden naar de desbetreffende locatie.

#### BEWAAR DEZE INSTRUCTIES

#### Installation Instructions

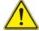

### Warning!

Read the installation instructions before connecting the system to the power source. 設置手順書

システムを電源に接続する前に、設置手順書をお読み下さい。

#### 警告

将此系统连接电源前,请先阅读安装说明。

#### 警告

將系統與電源連接前,請先閱讀安裝說明。

#### Warnung

Vor dem Anschließen des Systems an die Stromquelle die Installationsanweisungen lesen.

#### ¡Advertencia!

Lea las instrucciones de instalación antes de conectar el sistema a la red de alimentación.

#### Attention

Avant de brancher le système sur la source d'alimentation, consulter les directives d'installation.

יש לקרוא את הוראות התקנה לפני חיבור המערכת למקור מתח.

시스템을 전원에 연결하기 전에 설치 안내를 읽어주십시오.

#### Waarschuwing

Raadpleeg de installatie-instructies voordat u het systeem op de voedingsbron aansluit.

# Circuit Breaker

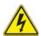

# Warning!

This product relies on the building's installation for short-circuit (overcurrent) protection. Ensure that the protective device is rated not greater than: 250 V, 20 A.

# サーキット・ブレーカー

この製品は、短絡(過電流)保護装置がある建物での設置を前提としています。 保護装置の定格が250 V. 20 Aを超えないことを確認下さい。

# 警告

此产品的短路(过载电流)保护由建筑物的供电系统提供,确保短路保护设备的额定电流不大于250V.20A。

# 警告

此產品的短路(過載電流)保護由建築物的供電系統提供,確保短路保護設備的額定電流不大於250V.20A。

# Warnung

Dieses Produkt ist darauf angewiesen, dass im Gebäude ein Kurzschlussbzw. Überstromschutz installiert ist. Stellen Sie sicher, dass der Nennwert der Schutzvorrichtung nicht mehr als: 250 V, 20 A beträgt.

# ¡Advertencia!

Este equipo utiliza el sistema de protección contra cortocircuitos (o sobrecorrientes) del edificio. Asegúrese de que el dispositivo de protección no sea superior a: 250 V. 20 A.

# Attention

Pour ce qui est de la protection contre les courts-circuits (surtension), ce produit dépend de l'installation électrique du local. Vérifiez que le courant nominal du dispositif de protection n'est pas supérieur à :250 V, 20 A.

מוצר זה מסתמך על הגנה המותקנת במבנים למניעת קצר חשמלי. יש לוודא כי המכשיר המגן מפני הקצר החשמלי הוא לא יותר מ-250 V, 20 A هذا المنتج يعتمد على معدات الحماية من الدوائر القصيرة التي تم تثبيتها في المبنى المبنى تأكد من أن تقييم الجهاز الوقائي ليس أكثر من: 20A, 250V

# 경고!

이 제품은 전원의 단락(과전류)방지에 대해서 전적으로 건물의 관련 설비에 의존합니다. 보호장치의 정격이 반드시 250V(볼트), 20A(암페어)를 초과하지 않도록 해야 합니다.

# Waarschuwing

Dit product is afhankelijk van de kortsluitbeveiliging (overspanning) van uw electrische installatie. Controleer of het beveiligde aparaat niet groter gedimensioneerd is dan 220V, 20A.

# **Power Disconnection Warning**

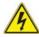

### Warning

The system must be disconnected from all sources of power and the power cord removed from the power supply module(s) before accessing the chassis interior to install or remove system components.

# 電源切断の警告

システムコンポーネントの取り付けまたは取り外しのために、シャーシー内部にアクセス するには、

システムの電源はすべてのソースから切断され、電源コードは電源モジュールから取り外す必要があります。

# 警告

在你打开机箱并安装或移除内部器件前,必须将系统完全断电,并移除电源线。

# 警告

在您打開機殼安裝或移除內部元件前,必須將系統完全斷電,並移除電源線。

# Warnung

Das System muss von allen Quellen der Energie und vom Netzanschlusskabel getrennt sein, das von den Spg. Versorgungsteilmodulen entfernt wird, bevor es auf den Chassisinnenraum zurückgreift, um Systemsbestandteile anzubringen oder zu entfernen.

# ¡Advertencia!

El sistema debe ser disconnected de todas las fuentes de energía y del cable eléctrico quitado de los módulos de fuente de alimentación antes de tener acceso el interior del chasis para instalar o para quitar componentes de sistema.

# Attention

Le système doit être débranché de toutes les sources de puissance ainsi que de son cordon d'alimentation secteur avant d'accéder à l'intérieur du chassis pour installer ou enlever des composants de systéme.

# אזהרה מפני ניתוק חשמלי

### אזהרה!

יש לנתק את המערכת מכל מקורות החשמל ויש להסיר את כבל החשמלי מהספק לפני גישה לחלק הפנימי של המארז לצורך התקנת או הסרת רכיבים.

# 경고!

시스템에 부품들을 장착하거나 제거하기 위해서는 섀시 내부에 접근하기 전에 반드시 전원 공급장치로부터 연결되어있는 모든 전원과 전기코드를 분리해주어야 합니다

# Waarschuwing

Voordat u toegang neemt tot het binnenwerk van de behuizing voor het installeren of verwijderen van systeem onderdelen, dient u alle spanningsbronnen en alle stroomkabels aangesloten op de voeding(en) van de behuizing te verwijderen

# **Equipment Installation**

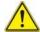

# Warning!

Only trained and qualified personnel should be allowed to install, replace, or service this equipment.

# 機器の設置

トレーニングを受け認定された人だけがこの装置の設置、交換、またはサービスを許可 されています。

# 警告

只有经过培训且具有资格的人员才能进行此设备的安装、更换和维修。

# 警告

只有經過受訓且具資格人員才可安裝、更換與維修此設備。

# Warnung

Das Installieren, Ersetzen oder Bedienen dieser Ausrüstung sollte nur geschultem, qualifiziertem Personal gestattet werden.

# ¡Advertencia!

Solamente el personal calificado debe instalar, reemplazar o utilizar este equipo.

# Attention

Il est vivement recommandé de confier l'installation, le remplacement et la maintenance de ces équipements à des personnels qualifiés et expérimentés.

אזהרה!

צוות מוסמך כלבד רשאי להתקין, להחליף את הציוד או לתת שירות עבור הציוד.

يجب أن يسمح فقط للموظفين المؤهلين والمدربين لتركيب واستبدال أو خدمة هذا الجهاز

경고!

훈련을 받고 공인된 기술자만이 이 장비의 설치, 교체 또는 서비스를 수행할 수 있습니다.

# Waarschuwing

Deze apparatuur mag alleen worden geïnstalleerd, vervangen of hersteld door geschoold en gekwalificeerd personeel.

# **Restricted Area**

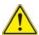

# Warning

This unit is intended for installation in restricted access areas. A restricted access area can be accessed only through the use of a special tool, lock and key, or other means of security. (This warning does not apply to workstations).

# アクセス制限区域

このユニットは、アクセス制限区域に設置されることを想定しています。

アクセス制限区域は、特別なツール、鍵と錠前、その他のセキュリティの手段を用いての み出入りが可能です。

# 警告

此部件应安装在限制进出的场所,限制进出的场所指只能通过使用特殊工具、锁和钥匙或其它安全手段进出的场所。

# 警告

此裝置僅限安裝於進出管制區域,進出管制區域係指僅能以特殊工具、鎖頭及鑰匙或其他安全方式才能進入的區域。

# Warnung

Diese Einheit ist zur Installation in Bereichen mit beschränktem Zutritt vorgesehen. Der Zutritt zu derartigen Bereichen ist nur mit einem Spezialwerkzeug, Schloss und Schlüssel oder einer sonstigen Sicherheitsvorkehrung möglich.

# ¡Advertencia!

Esta unidad ha sido diseñada para instalación en áreas de acceso restringido. Sólo puede obtenerse acceso a una de estas áreas mediante la utilización de una herramienta especial, cerradura con llave u otro medio de seguridad.

### Attention

Cet appareil doit être installée dans des zones d'accès réservés. L'accès à une zone d'accès réservé n'est possible qu'en utilisant un outil spécial, un mécanisme de verrouillage et une clé, ou tout autre moyen de sécurité.

# אזור עם גישה מוגבלת

### אזהרה!

יש להתקין את היחידה באזורים שיש בהם הגבלת גישה. הגישה ניתנת בעזרת כלי אבטחה בלבד (מפתח, מנעול וכד׳).

### 경고!

이 장치는 접근이 제한된 구역에 설치하도록 되어있습니다. 특수도구, 잠금 장치 및 키. 또는 기타 보안 수단을 통해서만 접근 제한 구역에 들어갈 수 있습니다.

# Waarschuwing

Dit apparaat is bedoeld voor installatie in gebieden met een beperkte toegang. Toegang tot dergelijke gebieden kunnen alleen verkregen worden door gebruik te maken van speciaal gereedschap, slot en sleutel of andere veiligheidsmaatregelen.

# **Battery Handling**

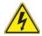

### Warning!

There is the danger of explosion if the battery is replaced incorrectly. Replace the battery only with the same or equivalent type recommended by the manufacturer. Dispose of used batteries according to the manufacturer's instructions

# 電池の取り扱い

電池交換が正しく行われなかった場合、破裂の危険性があります。 交換する電池はメーカーが推奨する型、または同等のものを使用下さい。 使用済電池は製造元の指示に従って処分して下さい。

# 警告

电池更换不当会有爆炸危险。请只使用同类电池或制造商推荐的功能相当的电池更 换原有电池。请按制造商的说明处理废旧电池。

# 警告

電池更換不當會有爆炸危險。請使用製造商建議之相同或功能相當的電池更換原有 電池。請按照製造商的說明指示處理廢棄舊電池。

# Warnung

Bei Einsetzen einer falschen Batterie besteht Explosionsgefahr. Ersetzen Sie die Batterie nur durch den gleichen oder vom Hersteller empfohlenen Batterietyp. Entsorgen Sie die benutzten Batterien nach den Anweisungen des Herstellers.

### Attention

Danger d'explosion si la pile n'est pas remplacée correctement. Ne la remplacer que par une pile de type semblable ou équivalent, recommandée par le fabricant. Jeter les piles usagées conformément aux instructions du fabricant.

# ¡Advertencia!

Existe peligro de explosión si la batería se reemplaza de manera incorrecta. Reemplazar la batería exclusivamente con el mismo tipo o el equivalente recomendado por el fabricante. Desechar las baterías gastadas según las instrucciones del fabricante.

# אזהרה!

קיימת סכנת פיצוץ של הסוללה במידה והוחלפה בדרך לא תקינה. יש להחליף את הסוללה בסוג התואם מחברת יצרן מומלצת.

סילוק הסוללות המשומשות יש לבצע לפי הוראות היצרן.

هناك خطر من انفجار في حالة استبدال البطارية بطريقة غير صحيحة فعليك استبدال البطارية فعليك فقط بنفس النوع أو ما يعادلها كما أوصت به الشركة المصنعة تخلص من البطار بات المستعملة و فقا لتعليمات الشركة الصانعة

# 경고!

배터리가 올바르게 교체되지 않으면 폭발의 위험이 있습니다. 기존 배터리와 동일하거나 제조사에서 권장하는 동등한 종류의 배터리로만 교체해야 합니다. 제조사의 안내에 따라 사용된 배터리를 처리하여 주십시오.

# Waarschuwing

Er is ontploffingsgevaar indien de batterij verkeerd vervangen wordt. Vervang de batterij slechts met hetzelfde of een equivalent type die door de fabrikant aanbevolen wordt. Gebruikte batterijen dienen overeenkomstig fabrieksvoorschriften afgevoerd te worden.

# **Redundant Power Supplies**

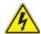

# Warning!

This unit might have more than one power supply connection. All connections must be removed to de-energize the unit.

# 冗長電源装置

このユニットは複数の電源装置が接続されている場合があります。 ユニットの電源を切るためには、すべての接続を取り外さなければなりません。

# 警告

此部件连接的电源可能不止一个,必须将所有电源断开才能停止给该部件供电。

# 警告

此裝置連接的電源可能不只一個,必須切斷所有電源才能停止對該裝置的供電。

# Warnung

Dieses Gerät kann mehr als eine Stromzufuhr haben. Um sicherzustellen, dass der Einheit kein trom zugeführt wird, müssen alle Verbindungen entfernt werden.

# ¡Advertencia!

Puede que esta unidad tenga más de una conexión para fuentes de alimentación. Para cortar por completo el suministro de energía, deben desconectarse todas las conexiones.

# Attention

Cette unité peut avoir plus d'une connexion d'alimentation. Pour supprimer toute tension et tout courant électrique de l'unité, toutes les connexions d'alimentation doivent être débranchées.

# אם קיים יותר מספק אחד

### אזהרה!

ליחדה יש יותר מחיבור אחד של ספק. יש להסיר את כל החיבורים על מנת לרוקן את היחידה.

# قد يكون لهذا الجهاز عدة اتصالات بوحدات امداد الطاقة. يجب إز الة كافة الاتصالات لعزل الوحدة عن الكهرباء

# 경고!

이 장치에는 한 개 이상의 전원 공급 단자가 연결되어 있을 수 있습니다. 이 장치에 전원을 차단하기 위해서는 모든 연결 단자를 제거해야만 합니다.

# Waarschuwing

Deze eenheid kan meer dan één stroomtoevoeraansluiting bevatten. Alle aansluitingen dienen verwijderd te worden om het apparaat stroomloos te maken.

# **Backplane Voltage**

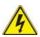

# Warning

Hazardous voltage or energy is present on the backplane when the system is operating. Use caution when servicing.

# バックプレーンの電圧

システムの稼働中は危険な電圧または電力が、バックプレーン上にかかっています。 修理する際には注意ください。

# 警告

当系统正在进行时,背板上有很危险的电压或能量,进行维修时务必小心。

# 警告

當系統正在進行時,背板上有危險的電壓或能量,進行維修時務必小心。

# Warnung

Wenn das System in Betrieb ist, treten auf der Rückwandplatine gefährliche Spannungen oder Energien auf. Vorsicht bei der Wartung.

# ¡Advertencia!

Cuando el sistema está en funcionamiento, el voltaje del plano trasero es peligroso. Tenga cuidado cuando lo revise.

# Attention

Lorsque le système est en fonctionnement, des tensions électriques circulent sur le fond de panier. Prendre des précautions lors de la maintenance.

# מתח בפנל האחורי

אזהרה!

קיימת סכנת מתח בפנל האחורי בזמן תפעול המערכת. יש להיזהר במהלך העבודה.

# هناك خطر من التيار الكهربائي أوالطاقة الموجودة على اللوحة عندما يكون النظام يعمل كن حذرا عند خدمة هذا الجهاز

경고!

시스템이 동작 중일 때 후면판 (Backplane)에는 위험한 전압이나 에너지가 발생합니다. 서비스 작업 시 주의하십시오.

# Waarschuwing

Een gevaarlijke spanning of energie is aanwezig op de backplane wanneer het systeem in gebruik is. Voorzichtigheid is geboden tijdens het onderhoud.

# Comply with Local and National Electrical Codes

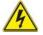

### Warning!

Installation of the equipment must comply with local and national electrical codes.

# 地方および国の電気規格に準拠

機器の取り付けはその地方および国の電気規格に準拠する必要があります。

# 警告

设备安装必须符合本地与本国电气法规。

# 警告

設備安裝必須符合本地與本國電氣法規。

### Warnung

Die Installation der Geräte muss den Sicherheitsstandards entsprechen.

# ¡Advertencia!

La instalacion del equipo debe cumplir con las normas de electricidad locales y nacionales Attention

L'équipement doit être installé conformément aux normes électriques nationales et locales.

# תיאום חוקי החשמל הארצי

אזהרה!

התקנת הציוד חייבת להיות תואמת לחוקי החשמל המקומיים והארציים.

تركيب المعدات الكهربائية يجب أن يمتثل للقوانين المحلية والوطنية المتعلقة بالكهرباء

경고!

현 지역 및 국가의 전기 규정에 따라 장비를 설치해야 합니다.

# Waarschuwing

Bij installatie van de apparatuur moet worden voldaan aan de lokale en nationale elektriciteitsvoorschriften.

# **Product Disposal**

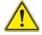

# Warning!

Ultimate disposal of this product should be handled according to all national laws and regulations.

# 製品の廃棄

この製品を廃棄処分する場合、国の関係する全ての法律・条例に従い処理する必要があります。

# 警告

本产品的废弃处理应根据所有国家的法律和规章进行。

# 警告

本產品的廢棄處理應根據所有國家的法律和規章進行。

# Warnung

Die Entsorgung dieses Produkts sollte gemäß allen Bestimmungen und Gesetzen des Landes erfolgen.

# ¡Advertencia!

Al deshacerse por completo de este producto debe seguir todas las leyes y reglamentos nacionales.

# Attention

La mise au rebut ou le recyclage de ce produit sont généralement soumis à des lois et/ou directives de respect de l'environnement. Renseignez-vous auprès de l'organisme compétent.

# סילוק המוצר

אזהרה!

סילוק סופי של מוצר זה חייב להיות בהתאם להנחיות וחוקי המדינה.

عند التخلص النهائي من هذا المنتج ينبغي التعامل معه وفقا لجميع القوانين واللوائح الوطنية

경고!

이 제품은 해당 국가의 관련 법규 및 규정에 따라 폐기되어야 합니다.

# Waarschuwing

De uiteindelijke verwijdering van dit product dient te geschieden in overeenstemming met alle nationale wetten en reglementen.

# **Easy Swap Fan Warning**

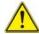

# Warning!

The fans might still be turning when you remove the fan assembly from the chassis. Keep fingers, screwdrivers, and other objects away from the openings in the fan assembly's housing.

ファン・ホットスワップの警告

シャーシから冷却ファン装置を取り外した際、ファンがまだ回転している可能性があります。ファンの開口部に、指、ドライバー、およびその他のものを近づけないで下さい。

警告

当您从机架移除风扇装置,风扇可能仍在转动。小心不要将手指、螺丝起子和其他 物品太靠近风扇

# 警告

當您從機架移除風扇裝置,風扇可能仍在轉動。小心不要將手指、螺絲起子和其他 物品太靠近風扇。

# Warnung

Die Lüfter drehen sich u. U. noch, wenn die Lüfterbaugruppe aus dem Chassis genommen wird. Halten Sie Finger, Schraubendreher und andere Gegenstände von den Öffnungen des Lüftergehäuses entfernt.

# ¡Advertencia!

Los ventiladores podran dar vuelta cuando usted quite ell montaje del ventilador del chasis. Mandtenga los dedos, los destornilladores y todos los objetos lejos de las aberturas del ventilador

### Attention

Il est possible que les ventilateurs soient toujours en rotation lorsque vous retirerez le bloc ventilateur du châssis. Prenez garde à ce que doigts, tournevis et autres objets soient éloignés du logement du bloc ventilateur.

אזהרה!

כאשר מסירים את חלקי המאוורר מהמארז, יתכן והמאווררים עדיין עובדים. יש להרחיק למרחק בטוח את האצבעות וכלי עבודה שונים מהפתחים בתוך המאוורר

# 경고!

섀시로부터 팬 조립품을 제거할 때 팬은 여전히 회전하고 있을 수 있습니다. 팬 조림품 외관의 열려있는 부분들로부터 손가락 및 스크류드라이버, 다른 물체들이 가까이 하지 않도록 배치해 주십시오.

# Waarschuwing

Het is mogelijk dat de ventilator nog draait tijdens het verwijderen van het ventilatorsamenstel uit het chassis. Houd uw vingers, schroevendraaiers en eventuele andere voorwerpen uit de buurt van de openingen in de ventilatorbehuizing.

# **Power Cable and AC Adapter**

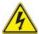

# Warning!

When installing the product, use the provided or designated connection cables, power cables and AC adaptors. Using any other cables and adaptors could cause a malfunction or a fire. Electrical Appliance and Material Safety Law prohibits the use of UL or CSA -certified cables (that have UL/CSA shown on the code) for any other electrical devices than products designated by Supermicro only.

# 電源コードとACアダプター

製品を設置する場合、提供または指定された接続ケーブル、電源コードとACアダプターを使用下さい。他のケーブルやアダプタを使用すると故障や火災の原因になることがあります。電気用品安全法は、ULまたはCSA認定のケーブル(UL/CSEマークがコードに表記)を Supermicroが指定する製品以外に使用することを禁止しています。

# 警告

安装此产品时,请使用本身提供的或指定的连接线,电源线和电源适配器.使用其它线 材或适配器可能会引起故障或火灾。除了Supermicro所指定的产品,电气用品和材 料安全法律规定禁止使用未经UL或CSA认证的线材。(线材上会显示UL/CSA符号)。

# 警告

安裝此產品時,請使用本身提供的或指定的連接線,電源線和電源適配器.使用其它線 材或適配器可能會引起故障或火災。除了Supermicro所指定的產品,電氣用品和材 料安全法律規定禁止使用未經UL或CSA認證的線材。(線材上會顯示UL/CSA符號)。

# Warnung

Bei der Installation des Produkts, die zur Verfügung gestellten oder benannt Anschlusskabel, Stromkabel und Netzteile. Verwendung anderer Kabel und Adapter kann zu einer Fehlfunktion oder ein Brand entstehen. Elektrische Geräte und Material Safety Law verbietet die Verwendung von UL-oder CSA-zertifizierte Kabel, UL oder CSA auf der Code für alle anderen elektrischen Geräte als Produkte von Supermicro nur bezeichnet gezeigt haben.

# ¡Advertencia!

Al instalar el producto, utilice los cables de conexión previstos o designados, los cables y adaptadores de CA. La utilización de otros cables y adaptadores podría ocasionar un mal funcionamiento o un incendio. Aparatos Eléctricos y la Ley de Seguridad del Material prohíbe el uso de UL o CSA cables certificados que tienen UL o CSA se muestra en el código de otros dispositivos eléctricos que los productos designados por Supermicro solamente.

### Attention

Lors de l'installation du produit, utilisez les bables de connection fournis ou désigné. L'utilisation d'autres cables et adaptateurs peut provoquer un dysfonctionnement ou un incendie. Appareils électroménagers et de loi sur la sécurité Matériel interdit l'utilisation de UL ou CSA câbles certifiés qui ont UL ou CSA indiqué sur le code pour tous les autres appareils électriques que les produits désignés par Supermicro seulement.

# חשמליים ומתאמי AC

אזהרה!

כאשר מתקינים את המוצר, יש להשתמש בכבלים, ספקים ומתאמים AC גועדו וסופקו לשם כך. שימוש בכל כבל או מתאם אחר יכול לגרום לתקלה או קצר חשמלי. על פי חוקי שימוש במכשירי חשמל וחוקי בטיחות, קיים איסור להשתמש בכבלים המוסמכים ב- UL או ב- CSA (כשאר מופיע עליהם קוד של (UL/CSA) עבור כל מוצר חשמלי אחר שלא צוין על ידי סופרקמיקרו בלבד.

عند تركيب الجهاز يجب استخدام كابلات التوصيل، والكابلات الكهربائية ومحولات التبار المتردد

التي . أن استخدام أي كابلات ومحولات أخرى يتسبب في حدوث عطل أو حريق. تم توفير ها لك مع المنتج

الأجهزة الكهربائية ومواد قانون السلامة يحظر استخدام الكابلات CSA أو UL معتمدة من قبل

لأي أجهزة كهربائية أخرى غير المنتجات المعينة من قبل Supermicro (التي تحمل علامة UL/CSA)

경고!

제품을 설치할 때에는 제공되거나 지정된 연결케이블과 전원케이블, AC어댑터를 사용해야 합니다. 그 밖의 다른 케이블들이나 어댑터들은 고장 또는 화재의 원인이될 수 있습니다. 전기용품안전법 (Electrical Appliance and Material Safety Law)은 슈퍼마이크로에서 지정한 제품들 외에는 그 밖의 다른 전기 장치들을 위한 UL또는 CSA에서 인증한 케이블(전선 위에 UL/CSA가 표시)들의 사용을 금지합니다.

# Waarschuwing

Bij het installeren van het product, gebruik de meegeleverde of aangewezen kabels, stroomkabels en adapters. Het gebruik van andere kabels en adapters kan leiden tot een storing of een brand. Elektrisch apparaat en veiligheidsinformatiebladen wet verbiedt het gebruik van UL of CSA gecertificeerde kabels die UL of CSA die op de code voor andere elektrische apparaten dan de producten die door Supermicro alleen.

# Chapter 5

# **Advanced Motherboard Setup**

This chapter covers the steps required to install the X10DRT-L/LIBF motherboard into the chassis, connect the data and power cables and install add-on cards. All motherboard jumpers and connections are also described. A layout and quick reference chart are included in this chapter for your reference. Remember to completely close the chassis when you have finished working with the motherboard to better cool and protect the system.

# 5-1 Handling the Motherboard

Electrostatic Discharge (ESD) can damage electronic components. To prevent damage to any printed circuit boards (PCBs), it is important to handle them very carefully (see previous chapter). To prevent the motherboard from bending, keep one hand under the center of the board to support it when handling. The following measures are generally sufficient to protect your equipment from electric static discharge.

# **Precautions**

- Use a grounded wrist strap designed to prevent Electrostatic Discharge (ESD).
- Touch a grounded metal object before removing any board from its antistatic bag.
- Handle a board by its edges only; do not touch its components, peripheral chips, memory modules or gold contacts.
- When handling chips or modules, avoid touching their pins.
- Put the motherboard, add-on cards and peripherals back into their antistatic bags when not in use.
- For grounding purposes, make sure your computer chassis provides excellent conductivity between the power supply, the case, the mounting fasteners and the motherboard.

# Unpacking

The motherboard is shipped in antistatic packaging to avoid electrical static discharge. When unpacking the board, make sure the person handling it is static protected.

# 5-2 Connecting Cables

Now that the processors are installed, the next step is to connect the cables to the serverboard.

# **Connecting Data Cables**

The cables used to transfer data from the peripheral devices have been carefully routed in preconfigured systems to prevent them from blocking the flow of cooling air that moves through the system from front to back. If you need to disconnect any of these cables, you should take care to reroute them as they were originally after reconnecting them (make sure the red wires connect to the pin 1 locations). If you are configuring the system, keep the airflow in mind when routing the cables.

# 5-3 Control Panel Connectors and I/O Ports

The rear I/O ports are color coded in conformance with the PC 99 specification. See Figure 5-1 below for the colors and locations of the various I/O ports.

Figure 5-1. Rear I/O Ports

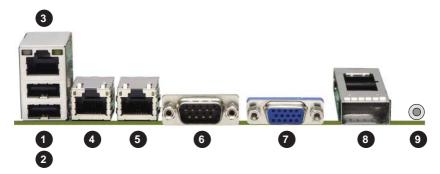

| Ва | ack Panel I/O Port Locations and Definitions       |
|----|----------------------------------------------------|
| 1. | Back Panel USB Port 0                              |
| 2. | Back Panel USB Port 1                              |
| 3. | IPMI_Dedicated LAN                                 |
| 4. | Gigabit LAN 1                                      |
| 5. | Gigabit LAN 2                                      |
| 6. | COM1                                               |
| 7. | VGA (Blue)                                         |
| 8. | InfiniBand FDR/QDR (Optional for X10DRT-LIBF/LIBQ) |
| 9. | UID Button/UID LED (LE1)                           |

# **Connecting the Control Panel**

JF1 contains header pins for various front control panel connectors. See Figure 5-1 for the pin locations of the various front control panel buttons and LED indicators. Even and odd numbered pins are on opposite sides of each header.

All JF1 wires have been bundled into single keyed ribbon cable to simplify their connection. The red wire in the ribbon cable plugs into pin 1 of JF1. Connect the other end of the cable to the Control Panel printed circuit board, located just behind the system status LEDs in the chassis.

See the Connector Definitions section in this chapter for details and pin descriptions of JF1.

Power Button Ground Ground Reset Button Power Fail LED 3.3V 0 0 OH/Fan Fail/ PWR Fail LED) **UID LED** 0 0 NIC2 Activity LED 0 NIC2 Link LED NIC1 Activity LED 0 0 NIC1 Link LED **UID Switch** 0 0 HDD LED FP PWRI FD 3.3 V 0 0 0 0 0 0 Ground 20

Figure 5-2. Front Control Panel Header Pins (JF1)

# 5-4 Processor and Heatsink Installation

Caution! When handling the processor package, avoid placing direct pressure on the label area.

**Note:** Always connect the power cord last, and always remove it before adding, removing or changing any hardware components. Make sure that you install the processor into the CPU socket before you install the CPU heatsink.

**Caution!** If you buy a CPU separately, make sure that you use an Intel-certified multidirectional heatsink only.

**Note:** Make sure to install the system board into the chassis before you install the CPU heatsink.

**Note:** When receiving a server board without a processor pre-installed, make sure that the plastic CPU socket cap is in place and none of the socket pins are bent; otherwise, contact your retailer immediately.

Note: Refer to the Supermicro website for updates on CPU support.

Note: When one CPU is installed, be sure to installed on CPU Socket 1 first.

# Installing the LGA2011 Processor

 There are two load levers on the LGA2011 socket. To open the socket cover, first press and release the load lever labeled 'Open 1st'.

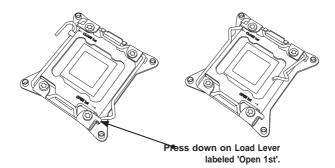

**Note:** Graphics and drawings shown in this manual are for illustration only. Your components may or may not look the same as the graphics shown in the manual.

Press the second load lever labeled 'Close 1st' to release the load plate that covers the CPU socket from its locking position.

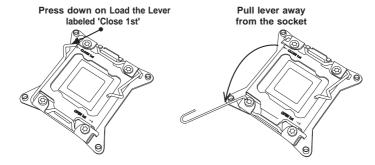

With the lever labeled 'Close 1st' fully retracted, gently push down on the 'Open 1st' lever to open the load plate. Lift the load plate to open it completely.

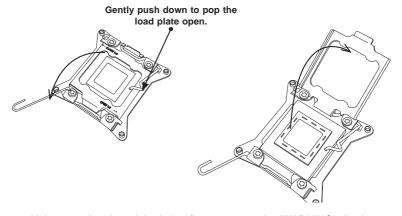

4. Using your thumb and the index finger, remove the 'WARNING' plastic cap from the socket.

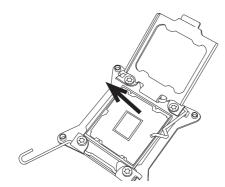

Use your thumb and index finger to hold the CPU on its edges. Align the CPU keys, which are semi-circle cutouts, against the socket keys.

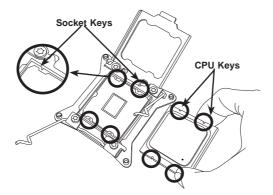

6. Once they are aligned, carefully lower the CPU straight down into the socket. (Do not drop the CPU on the socket. Do not move the CPU horizontally or vertically. Do not rub the CPU against the surface or against any pins of the socket to avoid damaging the CPU or the socket.)

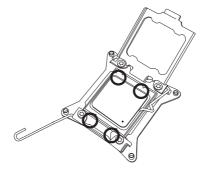

**Caution:** You can only install the CPU inside the socket in one direction. Make sure that it is properly inserted into the CPU socket before closing the load plate. If it doesn't close properly, do not force it as it may damage your CPU. Instead, open the load plate again and double-check that the CPU is aligned properly.

- 7. With the CPU inside the socket, inspect the four corners of the CPU to make sure that the CPU is properly installed.
- 8. Close the load plate with the CPU inside the socket. Lock the lever labeled 'Close 1st' first, then lock the lever labeled 'Open 1st' second. Use your thumb to gently push the load levers down to the lever locks.

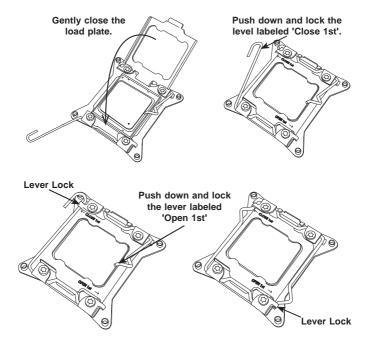

# Installing a Passive CPU Heatsink

- Do not apply any thermal grease to the heatsink or the CPU die -- the required amount has already been applied.
- 2. Place the heatsink on top of the CPU so that the four mounting holes are aligned with those on the motherboard and the heatsink bracket underneath.
- Screw in two diagonal screws (e.g., the #1 and the #2 screws) until just snug. Do not over-tighten the screws to avoid damaging the CPU and the motherboard.
- 4. Finish the installation by fully tightening all four screws.

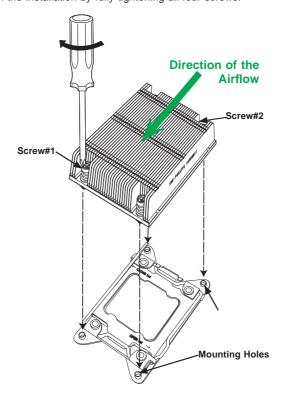

**Note:** For optimal airflow, please follow your chassis airflow direction to correctly install the CPU heatsink. Graphic drawings included in this manual are for reference only. They might look different from the components installed in your system.

# Removing the Heatsink

**Caution:** We do not recommend that the CPU or the heatsink be removed. However, if you do need to uninstall the CPU or the heatsink, please follow the instructions below to uninstall the heatsink to avoid damaging the CPU or the motherboard.

- Unscrew the heatsink screws from the motherboard in the sequence as shown in the illustration below.
- Gently wriggle the heatsink to loosen it from the CPU. Do not use excessive force when loosening the heatsink!
- Once the heatsink is loosened from the socket, remove the heatsink from the CPU socket. Once the heatsink is removed, remove the CPU from the socket as needed.
- 4. Remove the used thermal grease and clean the surface of the CPU and the heatsink. Reapply the proper amount of thermal grease on the surface before reinstalling the CPU and the heatsink as needed.

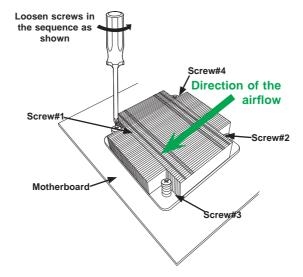

# Notes:

- 1.) For optimized airflow, please follow your chassis airflow direction to properly install the heatsink.
- **2.)** Graphics shown in this manual are for reference only. They may or may not look the same as the components installed in your system.

# 5-5 Installing Memory

**Caution:** Exercise extreme care when installing or removing DIMM modules to prevent any possible damage.

# Installing Memory

- Insert the desired number of DIMMs into the memory slots, starting with P1-DIMMA1. For best performance, please use DIMM modules of the same type and speed in the same bank.
- 2. Push the release tabs outwards on both ends of the DIMM slot to unlock it.
- Align the key of the DIMM module with the receptive point on the memory slot.
- Align the notches on both ends of the module against the receptive points at each side of the slot.
- With your thumbs, press the notches on both ends of the module straight down into the slot until the module snaps into place.
- Press the release tabs to their locking positions to secure the DIMM into the slot.

Release Tabs

Figure 5-3. Installing DIMMs

**Note:** 512 MB, 1 GB, 2 GB, 4 GB, 8 GB, 16 GB, 32 GB or 64 GB size memory modules are supported. It is highly recommended that you remove the power cord from the system before installing or changing memory modules. Please refer to our web site for memory that has been tested on the X10DRT-L/LIBF serverboard.

# **Removing Memory Modules**

Press both release tabs on the ends of the DIMM to unlock it. Once the DIMM is loosened, remove it from the memory slot.

# **Memory Support**

The X10DRT-L/LIBF has eight (8) DIMM slots supporting up to 256 GB of RDIMM registered ECC or 512 GB of LRDIMM DDR4 (288-pin) ECC 2133/1866/1600 MHz speed SDRAM in 512 MB, 1 GB, 2 GB, 4 GB, 8 GB, 16 GB, 32 GB or 64 GB sizes at 1.2V voltages. See Chapter 5 for details.

**Note:** Check the Supermicro website (www.supermicro.com) for the latest memory support information.

# **Maximum Memory**

The X10DRT-L/LIBF serverboard supports up to 256 GB of ECC 240-pin Registered (RDIMM) or 512 GB of Load Reduced (LRDIMM) ECC memory in eight (8) DIMM slots.

# **Processor & Memory Module Population Configuration**

For the memory to work properly, follow the tables below for memory installation.

| Processors and their Corresponding Memory Modules |                            |           |           |           |
|---------------------------------------------------|----------------------------|-----------|-----------|-----------|
| CPU#                                              | Corresponding DIMM Modules |           |           |           |
| CPU 1                                             | P1-DIMMA1                  | P1-DIMMB1 | P1-DIMMC1 | P1-DIMMD1 |
| CPU2                                              | P2-DIMME1                  | P2-DIMMF1 | P2-DIMMG1 | P2-DIMMH1 |

| Processor            | and Memory Module Population for Optimal Performance                                                   |
|----------------------|----------------------------------------------------------------------------------------------------|
| Number of CPUs+DIMMs | CPU and Memory Population Configuration Table (For memory to work properly, please follow this table.) |
| 1 CPU &              | CPU1                                                                                                   |
| 2 DIMMs              | P1-DIMMA1/P1-DIMMB1                                                                                    |
| 1 CPU &              | CPU1                                                                                                   |
| 4 DIMMs              | P1-DIMMA1/P1-DIMMB1, P1-DIMMC1/P1-DIMMD1                                                               |
| 2 CPUs &             | CPU1 + CPU2                                                                                            |
| 4 DIMMs              | P1-DIMMA1/P1-DIMMB1, P2-DIMME1/P2-DIMMF1                                                               |
| 2 CPUs &             | CPU1 + CPU2                                                                                            |
| 6 DIMMs              | P1-DIMMA1/P1-DIMMB1/P1-DIMMC1/P1-DIMMD1, P2-DIMME1/P2-DIMMF1                                           |
| 2 CPUs &<br>8 DIMMs  | CPU1 + CPU2<br>P1-DIMMA1/P1-DIMMB1/P1-DIMMC1/P1-DIMMD1, P2-DIMME1/P2-DIMMF1/P2-<br>DIMMG1/P2-DIMMH1    |

# Populating RDIMM/LRDIMM ECC Memory Modules

| RDIMM/LRDIMM DDR4 ECC |                                   |                                                      |      |                                                                                             |
|-----------------------|-----------------------------------|------------------------------------------------------|------|---------------------------------------------------------------------------------------------|
| Туре                  | Ranks Per<br>DIMM &<br>Data Width | Memory DIMM<br>Capacity (GB)<br>(See the Note Below) |      | Max Speed (Ghz);<br>Voltage (V)<br>Slots per Channel<br>(SPC) and DIMM<br>per Channel (DPC) |
|                       |                                   |                                                      |      | 1 Slots Per<br>Channel                                                                      |
|                       |                                   |                                                      |      | 1DPC                                                                                        |
|                       |                                   | 4GB                                                  | 8GB  | 1.2V                                                                                        |
| RDIMM                 | SRx4                              | 8GB                                                  | 16GB | 2133                                                                                        |
| RDIMM                 | SRx8                              | 4GB                                                  | 8GB  | 2133                                                                                        |
| RDIMM                 | QRx8                              | 8GB                                                  | 16GB | 2133                                                                                        |
| RDIMM                 | QRx4                              | 16GB                                                 | 32GB | 2133                                                                                        |
| LRDIMM (RM)           | QRx4                              | 32GB                                                 | 64GB | 2133                                                                                        |

**Note:** For detailed information on memory support and updates, please refer to the SMC Recommended Memory List posted on our website at http://www.supermicro.com/support/resources/mem.cfm.

# 5-6 Adding PCI Expansion Cards

The 1028TR-T/TF includes one preinstalled riser cards designed specifically for use in the SC809TS-1K03BP 1U rackmount chassis. These riser cards support one low-profile PCI Express x16 cards to fit inside the chassis for each node.

# Installing an Expansion Card

- 1. After powering down the system, remove the PCI slot shield.
- Fully seat the card into the slot, pushing down with your thumbs evenly on both sides of the card.
- Finish by using a screw to secure the top of the card shield to the chassis.The PCI slot shield protects the motherboard and its components from EMI and aid in proper ventilation, so make sure it is always in place.

# 5-7 Motherboard Details

Figure 5-4. X10DRT-L/LIBF Motherboard Layout (not drawn to scale)

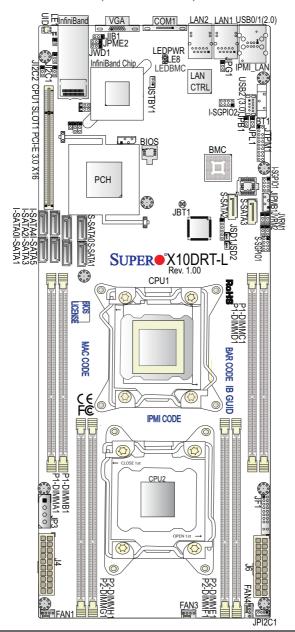

# Notes:

- For the latest CPU/Memory updates, please refer to our website at http:// www.supermicro.com/products/motherboard/ for details.
- Use only the correct type of onboard CMOS battery as specified by the manufacturer. Do not install the onboard battery upside down to avoid possible explosion.
- 3. Jumpers not indicated are for test purposes only.
- 4. All graphics shown in this manual were based upon the latest PCB Revision available at the time of publishing of the manual. The motherboard you've received may or may not look exactly the same as the graphics shown in this manual.

# X10DRT-L/LIBF Quick Reference

| Jumper                                | Description                                    | Default Setting     |
|---------------------------------------|------------------------------------------------|---------------------|
| JBT1                                  | Reset BIOS Configuration                       | See Chapter 2       |
| JIB1                                  | Infini-Band (IB) Enable (For X10DRT-LIBQ/LIBF) | Pins 1-2 (Enabled)  |
| JI <sup>2</sup> C1/JI <sup>2</sup> C2 | SMB to PCI-E Slots                             | Pins 2-3 (Disabled) |
| JPB1                                  | BMC Enable                                     | Pins 1-2 (Enabled)  |
| JPG1                                  | VGA Enable                                     | Pins 1-2 (Enabled)  |
| JPL1                                  | GLAN1/GLAN2 Enable                             | Pins 1-2 (Enabled)  |
| JPME2                                 | Manufacture (ME) Mode Select                   | Pins 1-2 (Normal)   |
| JWD1                                  | Watch Dog Timer Enable                         | Pins 1-2 (Reset)    |

| LED    | Description       | State           | Status          |
|--------|-------------------|-----------------|-----------------|
| LE1    | UID LED           | Blue: On        | Unit Identified |
| LE8    | HDD LED           | On              | HDD Active      |
| LEDBMC | BMC Heartbeat LED | Green: Blinking | BMC Normal      |
| LEDPWR | Standby Power LED | On              | Power On        |

| Connector           | Description                                                                                                    |
|---------------------|----------------------------------------------------------------------------------------------------|
| BT1 (Battery)       | Onboard CMOS battery (See Chapter 3 for Used Battery Disposal.)                                                                                                    |
| COM1                | Backplane COM Port1                                                                                                    |
| FAN1,3,4            | CPU/system fan headers (Fan 1, Fan 3, Fan 4)                                                                                                    |
| InfiniBand Port     | InfiniBand FDR/QDR connector on the IO backpanel (Optional for the X10DRT-LIBF/-LIBQ)                                                                                           |
| J4/J6               | 20-pin main power connectors (required)                                                                                                    |
| JF1                 | Front panel control header                                                                                                    |
| JIPMB1              | 4-pin external BMC I <sup>2</sup> C header (for an IPMI card)                                                                                                    |
| JP3                 | 4-pin power connector for the HDD panel on Chassis 808/809 (required)                                                                                                    |
| JPI <sup>2</sup> C1 | Power supply SMBbus I <sup>2</sup> C header                                                                                                    |
| JSD1/JSD2           | SATA DOM (Disk-on-Module) power connectors 1/2                                                                                                    |
| JSTBY1              | Standby power connector                                                                                                    |
| JTPM1               | TPM (Trusted Platform Module)/Port 80 header                                                                                                    |
| LAN1/LAN2           | G-bit Ethernet (GLAN) ports 1/2                                                                                                    |
| IPMI_LAN            | IPMI_dedicated LAN support by the ASpeed controller                                                                                                    |
| I-SATA 0-5          | SATA 3.0 connections supported by Intel PCH (I-SATA 0-5)                                                                                                    |
| S-SATA0-3           | SATA 3.0 connections (S-SATA0-3) supported by Intel SCU ( <b>Note</b> : S-SATA2/S-SATA3: can be used as Supermicro SuperDOMs (-Disks-on-Module) with built-in power connectors) |
| I-SGPIO1/2          | Serial General-Purpose Input/Out connector headers for I-SATA 0-5 (I-SGPIO1: I-SATA0-3, I-SGPIO2: I-SATA4/5)                                                                    |
| S-SPGIO1            | Serial General-Purpose Input/Out connector header for S-SATA 0-3                                                                                                    |
| (CPU1) Slot1        | PCI-Express 3.0 x16 slot from CPU1 (JPICE1)                                                                                                    |
| UID                 | UID (Unit Identification) switch                                                                                                    |
| (BP) USB 0/1 (2.0)  | Backpanel USB 2.0 ports 0/1 (USB 0/1)                                                                                                    |
| USB 2 (3.0)         | Type A USB 3.0 connector (USB 2)                                                                                                    |
| VGA                 | Backpanel VGA port                                                                                                    |
|                     |                                                                                                    |

# 5-8 Connector Definitions

### **Power Connectors**

Two 20-pin power supply connectors and a 4-pin power connector are located on the motherboard. The two 20-pin power connectors (J4/J6) are used as main power supply to the system, while the 4-pin power connector (JP3) provides power to the HDD panel for Chassis 808/809. These power connectors meet the SSI EPS 12V specification and must be connected to your power supply to provide adequate power to the system. See the tables below for pin definitions.

Warning! To avoid damaging the power supply or the motherboard, please connect the power supply to a 20-pin power connector located at J4 or J6, and connect the 4-pin power connector (JP3) to the backplane or the HDD to provide adequate power to your system. Failure to do so may void the manufacturer warranty on your power supply and motherboard.

| 20-pin Main Connector<br>Pin Definitions (J4/J6) |                |      |                |
|--------------------------------------------------|----------------|------|----------------|
| Pin#                                             | Definition     | Pin# | Definition     |
| 11                                               | PS_ON#         | 1    | Ground         |
| 12                                               | P5V_STBY       | 2    | Ground         |
| 13                                               | Ground         | 3    | Ground         |
| 14                                               | Ground         | 4    | Ground         |
| 15                                               | Ground         | 5    | Ground         |
| 16                                               | No Connections | 6    | No Connections |
| 17                                               | P12V           | 7    | P12V           |
| 18                                               | P12V           | 8    | P12V           |
| 19                                               | P12V           | 9    | P12V           |
| 20                                               | P12V           | 10   | P12V           |

| 4-pin HDD-Panel PWR<br>Pin Definitions (JP3) |            |  |
|----------------------------------------------|------------|--|
| Pin#                                         | Definition |  |
| 1                                            | P12V       |  |
| 2                                            | Ground     |  |
| 3                                            | Ground     |  |
| 4                                            | P5V        |  |

# PW\_ON Connector

The Power Button connection is located on pins 1 and 2 of JF1. Momentarily contacting both pins will power on/off the system. To turn on or off the system power, press the button for 4 seconds or longer. Refer to the table on the right for pin definitions.

# Pin Definitions (JF1) Pin# Definition 1 Signal 2 Ground

Power Button

# **Reset Connector**

The Reset Button connection is located on pins 3 and 4 of JF1. Attach it to a hardware reset switch on the computer chassis to support system reset. Refer to the table on the right for pin definitions.

|      | set Button<br>Definitions<br>(JF1) |
|------|------------------------------------|
| Pin# | Definition                         |
| 3    | Reset                              |
| 4    | Ground                             |

# Power Fail LED

The Power Fail LED connection is located on pins 5 and 6 of JF1. Refer to the table on the right for pin definitions.

|      | PWR Fail LED<br>Definitions (JF1) |
|------|-----------------------------------|
| Pin# | Definition                        |
| 5    | 3.3V                              |
| 6    | PWR Supply Fail                   |

# Overheat (OH)/Fan Fail/PWR Fail/ UID LED

Connect an LED cable to pins 7 and 8 of the front control panel to use the Overheat/Fan Fail/Power Fail and UID LED connections. The red LED on pin 8 provides warnings of overheat, fan failure, or power failure. The blue LED on pin 7 works as the front-panel UID LED indicator. Refer to the table on the right for pin definitions.

|      | /Fan Fail/ PWR Fail/Blue_<br>LED Pin Definitions (JF1) |
|------|--------------------------------------------------------|
| Pin# | Definition                                             |
| 7    | Blue UID LED                                           |
| 8    | OH/Fan Fail/Power Fail                                 |

| OH/Fan Fail/PWR<br>Fail LED Status (Red<br>LED) |            |
|-------------------------------------------------|------------|
| State                                           | Definition |
| Off                                             | Normal     |
| On                                              | Overheat   |
| Flashing                                        | Fan Fail   |

### NIC1/NIC2 LED Indicators

The NIC (Network Interface Controller) LED connection for LAN port 1 is located on pins 11 and 12 of JF1, and the LED connection for LAN port 2 is on pins 9 and 10. Attach the NIC LED cables here to display network activity. Refer to the table on the right for pin definitions.

| NIC1 LED<br>Pin Definitions (JF1) |                    |  |
|-----------------------------------|--------------------|--|
| Pin#                              | Definition         |  |
| 9                                 | NIC 2 Activity LED |  |
| 10                                | NIC 2 Link LED     |  |
| 11                                | NIC 1 Activity LED |  |
| 12                                | NIC 1 Link LED     |  |

### HDD/UID LED

The HDD LED connection is located on pins 13 and 14 of JF1. Attach a cable to pin 14 to show the HDD activity status. Attach a cable to pin 13 to use the UID switch. See the table on the right for pin definitions.

| HDD LED<br>Pin Definitions<br>(JF1) |              |
|-------------------------------------|--------------|
| Pin#                                | Definition   |
| 13                                  | 3.3V Standby |
| 14                                  | HD Active    |

### Power On LED

The Power LED connection is located on pins 15 and 16 of JF1. Refer to the table on the right for pin definitions.

| Power LED<br>Pin Definitions<br>(JF1) |            |
|---------------------------------------|------------|
| Pin#                                  | Definition |
| 15                                    | 3.3V       |
| 16                                    | PWR LED    |

# **NMI Button**

The non-maskable interrupt button header is located on pins 19 and 20 of JF1. Refer to the table on the right for pin definitions.

| NMI Button<br>Pin Definitions<br>(JF1) |         |
|----------------------------------------|---------|
| Pin# Definition                        |         |
| 19                                     | Control |
| 20                                     | Ground  |

### **Serial Ports**

A COM port (COM1) is located on the I/O back panel to provide serial link connections for the system. Refer to the table on the right for pin-out definitions.

### Video Connection

A Video (VGA) port is located next to COM1 on the I/O back panel. Refer to the board layout below for its location.

# **Universal Serial Bus (USB)**

Two USB 2.0 ports (USB 0/1) are located on the I/O back panel. In addition, a Type-A connector is also located on the motherboard to provide front USB 3.0 support (USB 2). (Cables are not included.) See the tables on the right and below for pin definitions.

|      | Back Panel USB 0/1 (2.0)<br>Pin Definitions |      |            |
|------|---------------------------------------------|------|------------|
| Pin# | Definition                                  | Pin# | Definition |
| 1    | +5V                                         | 5    | +5V        |
| 2    | USB_PN1                                     | 6    | USB_PN0    |
| 3    | USB_PP1                                     | 7    | USB_PP0    |
| 4    | Ground                                      | 8    | Ground     |

|      | Type A USB 2 (3.0)<br>Pin Definitions |  |
|------|---------------------------------------|--|
| Pin# | Description                           |  |
| 1    | VBUS                                  |  |
| 2    | SSRX-                                 |  |
| 3    | SSRX+                                 |  |
| 4    | Ground                                |  |
| 5    | SSTX-                                 |  |
| 6    | SSTX+                                 |  |
| 7    | GND_DRAIN                             |  |
| 8    | D-                                    |  |
| 9    | D+                                    |  |

### **Ethernet Ports**

Two Gigabit Ethernet ports (LAN1 and LAN2) are located on the I/O back panel on the motherboard. These Ethernet ports support 1GbE LANs on the motherboard. In addition, an IPMI-dedicated LAN is located above USB 0/1 ports on the back panel. All of these ports accept RJ45 cables. Please refer to the LED Indicator section for LAN LED information.

# InfiniBand Connector (Optional for X10DRT-LIBF/LIBQ)

An optional InfiniBand connector with FDR/QDR support is located on the I/O back panel on the X10DRT-LIBF/LIBQ. This connector provides data interconnectivity within the same computer and among different computers. It is used in High-Performance Computing (HPC) platforms featuring very high throughput with very low latency. See the layout below for the location.

# Unit Identifier Switches/UID LED Indicators

A rear Unit Identifier (UID) switch and rear UID LED (LE1) are located next to the InfiniBand connector on the motherboard. The front UID switch and UID LED are both located on the front panel control (JF1) with the front UID switch on pin 13 of JF1, and the front LED on pin 7. When you press either the front or rear UID switch, both front and rear UID LEDs will be turned on. Press the UID switch again to turn off the LED indicators. The UID indicators provide easy identification of a system unit that may be in need of service.

**Note:** UID can also be triggered via IPMI on the motherboard. For more information on IPMI, please refer to the IPMI user's guide posted on our website @ http://www.supermicro.com.

# Fan Headers

This motherboard has three system/CPU fan headers (Fan 1, Fan 3, and Fan 4) on the motherboard. All these 4-pin fans headers are backward-compatible with the traditional 3-pin fans. However, fan speed control is available for 4-pin fans only by Thermal Management via the IPMI 2.0 interface. See the table on the right for pin definitions.

| UID Switch      |           |
|-----------------|-----------|
| Pin# Definition |           |
| 1               | Ground    |
| 2               | Ground    |
| 3               | Button In |
| 4               | Ground    |

| UID LED<br>Status |                 |
|-------------------|-----------------|
| Color/State       | Status          |
| Blue: On          | Unit Identified |

| Fan Header<br>Pin Definitions |                |
|-------------------------------|----------------|
| Pin#                          | Definition     |
| 1                             | Ground         |
| 2                             | +12V           |
| 3                             | Tachometer     |
| 4                             | PWR Modulation |

#### **DOM Power Connectors**

Two power connectors for SATA DOM (Disk\_On\_Module) devices are located at JSD1/JSD2. Connect appropriate cables here to provide power support for your Serial Link DOM devices.

## Standby Power Header

The +5V Standby Power header is located at JSTBY1 on the motherboard. See the table on the right for pin definitions. (You must also have a card with a Standby Power connector and a cable to use this feature.)

#### TPM Header/Port 80

A Trusted Platform Module (TPM)/Port 80 header is located at JTPM1 to provide TPM support and a Port 80 connection. Use this header to enhance system performance and data security. See the table on the right for pin definitions.

| DOM PWR<br>(JSD1/2)<br>Pin Definitions |  |
|----------------------------------------|--|
| Pin# Definition                        |  |
| 1 +5V                                  |  |
| 2 Ground                               |  |
| 3 Ground                               |  |

| Standby PWR<br>(JSTBY1)<br>Pin Definitions |             |  |
|--------------------------------------------|-------------|--|
| Pin#                                       | Definition  |  |
| 1                                          | +5V Standby |  |
| 2                                          | Ground      |  |
| 3 No<br>Connection                         |             |  |

| TPM/Port 80 Header<br>Pin Definitions |               |       |               |
|---------------------------------------|---------------|-------|---------------|
| Pin #                                 | Definition    | Pin # | Definition    |
| 1                                     | LCLK          | 2     | GND           |
| 3                                     | LFRAME#       | 4     | <(KEY)>       |
| 5                                     | LRESET#       | 6     | No Connection |
| 7                                     | LAD 3         | 8     | LAD 2         |
| 9                                     | +3.3V         | 10    | LAD1          |
| 11                                    | LAD0          | 12    | GND           |
| 13                                    | No Connection | 14    | No Connection |
| 15                                    | +3V STBY      | 16    | SERIRQ        |
| 17                                    | GND           | 18    | CLKRUN#       |
| 19                                    | LPCPD#        | 20    | No Connection |

#### **IPMB**

A System Management Bus header for IPMI 2.0 is located at JIPMB1. Connect the appropriate cable here to use the IPMB I<sup>2</sup>C connection on your system.

| SMB Header (JIPMB1)<br>Pin Definitions |               |  |
|----------------------------------------|---------------|--|
| Pin# Definition                        |               |  |
| 1                                      | Data          |  |
| 2                                      | Ground        |  |
| 3                                      | Clock         |  |
| 4                                      | No Connection |  |

## I-SGPIO1/2 & S-SGPIO1 Headers

Three SGPIO (Serial Link General Purpose Input/Output) headers are located on the motherboard. I-SGPIO1/2 support onboard I-SATA ports 0-5, while S-SGPIO1 supports S-SATA0-3 connections. See the table on the right for pin definitions.

| SGPIO Header Pin Definitions<br>(T-SGPIO1/T-SGPIO2) |        |   |        |
|-----------------------------------------------------|--------|---|--------|
| Pin# Definition Pin# Definition                     |        |   |        |
| 1                                                   | NC     | 2 | Data   |
| 3                                                   | Ground | 4 | Data   |
| 5                                                   | Load   | 6 | Ground |
| 7                                                   | CLK    | 8 | NC     |

Note: NC indicates no connection.

| I-SGPIO1/2 & S-SGPIO1               |                            |  |
|-------------------------------------|----------------------------|--|
| I-SGPIO1 I-SATA Ports 0-3 Supported |                            |  |
| I-SGPIO2                            | I-SATA Ports 4/5 Supported |  |
| S-SGPIO1                            | S-SATA 0-3 Supported       |  |

## Power SMB (I2C) Connector

The Power System Management Bus (I<sup>2</sup>C) connector (JPI<sup>2</sup>C1) monitors power supply, fan, and system temperatures. See the table on the right for pin definitions.

| PWR SMB (JPI <sup>2</sup> C1)<br>Pin Definitions |             |  |  |
|--------------------------------------------------|-------------|--|--|
| Pin# Definition                                  |             |  |  |
| 1                                                | Clock       |  |  |
| 2                                                | Data        |  |  |
| 3                                                | PMBUS_Alert |  |  |
| 4                                                | Ground      |  |  |
| 5                                                | +3.3V       |  |  |

## 5-9 Jumper Settings

## **Explanation of Jumpers**

To modify the operation of the motherboard, jumpers can be used to choose between optional settings. Jumpers create shorts between two pins to change the function of the connector. Pin 1 is identified with a square solder pad on the printed circuit board. See the diagram at right for an example of jumping pins 1 and 2. Refer to the motherboard layout page for jumper locations.

**Note:** On two-pin jumpers, "Closed" means the jumper is on and "Open" means the jumper is off the pins.

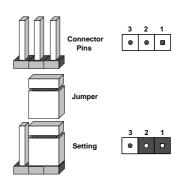

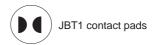

#### **CMOS Clear**

JBT1 is used to clear CMOS, which will also clear any passwords. Instead of pins, this jumper consists of contact pads to prevent accidentally clearing the contents of CMOS.

#### To Clear CMOS

- First power down the system and unplug the power cord(s). It is also recommended that you remove the onboard battery from the serverboard.
- With the power disconnected, short the CMOS pads with a metal object such as a small screwdriver.
- 3. Remove the screwdriver (or shorting device).
- 4. Reconnect the power cord(s) and power on the system.

Note: Do not use the PW ON connector to clear CMOS.

#### **BMC Enable**

Jumper JPB1 allows you to enable the embedded ASpeed AST2400 Baseboard Management Controller (BMC) to provide IPMI 2.0/KVM support on the motherboard. See the table on the right for jumper settings.

| BMC Enable (JPB1)<br>Jumper Settings |                      |  |
|--------------------------------------|----------------------|--|
| Jumper Setting Definition            |                      |  |
| Pins 1-2                             | BMC Enable (Default) |  |
| Pins 2-3 Disable                     |                      |  |

## Watch Dog Enable/Disable

The Watch Dog (JWD1) is a system monitor that will reboot the system when a software application hangs. Close pins 1-2 to reset the system if an application hangs. Close pins 2-3 to generate a non-maskable interrupt signal for the application that hangs. See the table on the right for jumper settings. The Watch Dog must also be enabled in the BIOS.

| Watch Dog (JWD1)<br>Jumper Settings |                 |  |
|-------------------------------------|-----------------|--|
| Jumper Setting Definition           |                 |  |
| Pins 1-2                            | Reset (default) |  |
| Pins 2-3 NMI                        |                 |  |
| Open Disabled                       |                 |  |

## **VGA Enable**

Jumper JPG1 allows the user to enable the onboard VGA controller. The default setting is 1-2 to enable the connection. See the table on the right for jumper settings.

# VGA Enable (JPG1) Jumper Settings Jumper Setting Definition Pins 1-2 Enabled (Default) Pins 2-3 Disabled

#### GLAN Enable/Disable

JPL1 enables or disables the GLAN 1/2 ports on the motherboard. See the table on the right for jumper settings. The default setting is Enabled.

| GLAN Enable<br>Jumper Settings |                   |  |
|--------------------------------|-------------------|--|
| Jumper Setting                 | Definition        |  |
| Pins 1-2                       | Enabled (default) |  |
| Pins 2-3                       | Disabled          |  |

## I<sup>2</sup>C Bus to PCI-Express Slots

Use Jumpers JI<sup>2</sup>C1 and JI<sup>2</sup>C2 to connect the System Management Bus (I<sup>2</sup>C) to PCI-Express slots. These two jumpers should be set at the same time. See the table on the right for jumper settings.

| I2C to PCI-E (JI2C1/JI2C2)<br>Jumper Settings |                    |  |
|-----------------------------------------------|--------------------|--|
| Jumper Setting Definition                     |                    |  |
| Pins 1-2                                      | Enabled            |  |
| Pins 2-3                                      | Disabled (Default) |  |

# InfiniBand Enable (Optional for the X10DRT-LIBF/LIBQ)

Jumper JIB1 allows the user to enable the InfiniBand controller for High-Performance Computing (HPC) support on the X10DRT-LIBF/LIBQ. The default setting is 1-2 (Enabled). See the table on the right for jumper settings.

| InfiniBand Enable (JIB1)<br>Jumper Settings |                   |  |
|---------------------------------------------|-------------------|--|
| Jumper Setting Definition                   |                   |  |
| 1-2                                         | Enabled (Default) |  |
| 2-3 Disabled                                |                   |  |

#### Manufacturer Mode Select

Close pin 2 and pin 3 of Jumper JPME2 to bypass SPI flash security and force the system to operate in the manufacturer mode, which will allow the user to flash the system firmware from a host server for system setting modifications. See the table on the right for jumper settings.

| ME Mode Select<br>Jumper Settings |                     |
|-----------------------------------|---------------------|
| Jumper Setting                    | Definition          |
| Pins 1-2                          | Normal (Default)    |
| Pins 2-3                          | Manufacture<br>Mode |

## 5-10 Onboard Indicators

#### LAN LEDs

The Ethernet LAN port is located on the IO Backplane on the motherboard. Each LAN port has two LEDs. The Yellow LED indicates activity. The Link LED on the left side of the LAN port may be green, amber or off to indicate the speed of the connection. See the tables on the right for more information.

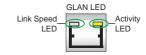

| LAN Port Activity LED (Left)<br>LED State |          |            |
|-------------------------------------------|----------|------------|
| Color                                     | Status   | Definition |
| Orange                                    | Flashing | Active     |

1Gbps LAN Link

| LED Settings<br>(For X##xxx-MB) |                                                             |
|---------------------------------|-------------------------------------------------------------|
| Color Definition                |                                                             |
| Off                             | No Connection,<br>10 Mbps                                   |
| Green                           | 100 Mbps                                                    |
|                                 |                                                             |
|                                 | 1 Gbps ps LAN Link                                          |
| 10Gb<br>LEI                     | '                                                           |
| 10Gb<br>LEI                     | ps LAN Link<br>D Settings                                   |
| 10Gb<br>LEI<br>(For 2           | ps LAN Link<br>D Settings<br>X##xxx-MB)                     |
| 10Gb<br>LEI<br>(For 2           | ps LAN Link D Settings X##xxx-MB) Definition No Connection, |

## **IPMI Dedicated LAN LEDs**

In addition to the LAN Port 1, an IPMI Dedicated LAN is also located on the I/O Backplane. The amber LED on the right indicates connection and activity; while the green LED on the left indicates the speed of the connection. See the tables at right for more information.

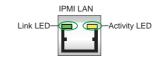

| IPMI LAN<br>Link/Speed LED (Left)<br>& Activity LED (Right) |                  |            |
|-------------------------------------------------------------|------------------|------------|
| LED                                                         | Color/Status     | Definition |
| Link (Left)                                                 | Green: Solid     | 100 Mbps   |
|                                                             | Amber: Solid     | 1 Gbps     |
| Activity (Right)                                            | Orange: Blinking | Active     |

#### **Onboard Power LED**

The Onboard Power LED is located at LEDPWR on the motherboard. When this LED is on, the system is on. Be sure to turn off the system and unplug the power cord before removing or installing components. See the tables at right for more information.

| Onboard PWR LED Indicator<br>LED States |                                      |
|-----------------------------------------|--------------------------------------|
| LED Color                               | Definition                           |
| Off                                     | System Off (PWR cable not connected) |
| Green                                   | System On                            |

## **BMC Heartbeat LED**

A BMC Heartbeat LED is located at LEDBMC on the motherboard. When LEDBMC is blinking, the BMC is functioning normally. See the table at right for more information.

| BMC Heartbeat LED<br>Status |            |
|-----------------------------|------------|
| Color/State                 | Definition |
| Green: Blinking             | BMC:Normal |

#### **HDD LED**

An HDD LED is located at LE8 on the motherboard. When LE8 is on, the HDD is active. See the table at right for more information.

| HDD LED Indicator<br>LED States |                   |
|---------------------------------|-------------------|
| LED Color Definition            |                   |
| Off                             | HDD is Inactive   |
| On                              | HDD Active/Normal |

Note: Refer to Page 2-20 for information on the rear UID LED (LE1).

## 5-11 PCI-Express and Serial ATA Connections

#### SATA 3.0 and S-SATA 3.0 Connections

Ten SATA 3.0 connections are located on the motherboard. Six SATA 3.0 ports (I-SATA 0-5) are supported by the Intel PCH C612, and four S-SATA 3.0 connections (S-SATA0-3) are supported by the Intel SCU. Please note that S-SATA2/S-SATA3 can be used as Supermicro SuperDOMs (Disks-on-Module) with built-in power connectors. These SATA ports provide serial-link signal connections, which are faster than the connections of Parallel ATA.

**Note 1:** Supermicro SuperDOMs are yellow SATADOM connectors with power pins built in. These connectors do not require separate external power cables and are backward-compatible with non-Supermicro SATADOMs that require external power supplies.

**Note 2:** For more information on the SATA HostRAID configuration, please refer to the Intel SATA HostRAID user's guide posted on our website @ http://www.supermicro.com.

## 5-12 Installing Drivers

The CD that came bundled with the system contains drivers, some of which must be installed, such as the chipset driver. After inserting this CD into your CD-ROM drive, the display shown in Figure 5-5 should appear. (If this display does not appear, click on the My Computer icon and then on the icon representing your CD-ROM drive. Finally, double click on the S "Setup" icon.)

Click the icons showing a hand writing on paper to view the readme files for each item. Click the computer icons to the right of these items to install each item (from top to the bottom) one at a time. After installing each item, you should reboot the system before moving on to the next item on the list. The bottom icon with a CD on it allows you to view the entire contents of the CD.

SUPERMICRO X10DRT-L Motherboard Drivers & Tools (Win7) Intel Chipset INF files SUPERMICE Microsoft .Net Framework (Optional) ASPEED Graphics Driver Drivers & Tools Intel C612 Chipset X10DRT-L (IBQ/IBF) Intel Rapid Storage Technology Enterprise Intel USB 3.0 Drivers Mellanox InfiniBand Driver Intel PRO Network Connections Drivers Intel Management Engine SUPERMICRO Computer Inc. SUPERMICRO SuperDoctor 5 Build driver diskettes and manuals Browse CD Auto Start Up Next Time For more information, please visit SUPERMICRO's web site.

Figure 5-5. Driver/Tool Installation Display Screen

## SuperDoctor 5

The Supermicro SuperDoctor® 5 is a hardware and operating system services monitoring program that functions in a command-line or web-based interface in Windows and Linux operating systems. The program monitors system health information such as CPU temperature, system voltages, system power consumption, fan speed, and provides alerts via email or Simple Network Management Protocol (SNMP).

SuperDoctor 5 comes in local and remote management versions and can be used with Nagios to maximize your system monitoring needs. With SuperDoctor 5 Management Server (SSM Server), you can remotely control power on/off and reset chassis intrusion for multiple systems with SuperDoctor 5 or IPMI. SD5 Management Server monitors HTTP, FTP, and SMTP services to optimize the efficiency of your operation.

Note: The default User Name and Password for SuperDoctor 5 is admin / admin.

Figure 5-6. SuperDoctor 5 Interface Display Screen (Health Information)

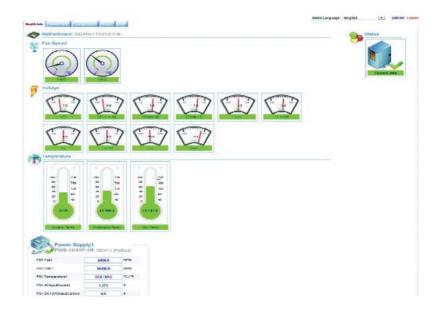

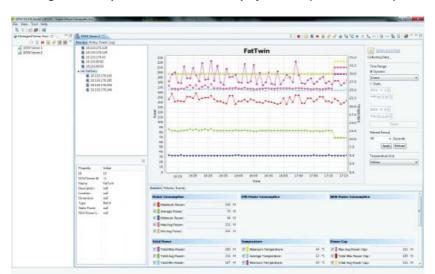

Figure 5-7. SuperDoctor 5 Interface Display Screen (Remote Control)

**Note:** The SuperDoctor 5 program and User's Manual can be downloaded from the Supermicro web site at <a href="http://www.supermicro.com/products/nfo/sms\_sd5.cfm">http://www.supermicro.com/products/nfo/sms\_sd5.cfm</a>. For Linux, we recommend that you use the SuperDoctor II application instead.

## 5-13 Serverboard Battery

**Caution**: There is a danger of explosion if the onboard battery is installed upside down, which will reverse its polarites (see Figure 5-8). This battery must be replaced only with the same or an equivalent type recommended by the manufacturer (CR2032). Dispose of used batteries according to the manufacturer's instructions.

Figure 5-8. Installing the Onboard Battery

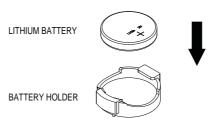

Please handle used batteries carefully. Do not damage the battery in any way; a damaged battery may release hazardous materials into the environment. Do not discard a used battery in the garbage or a public landfill. Please comply with the regulations set up by your local hazardous waste management agency to dispose of your used battery properly.

## **Notes**

## **Chapter 6**

## **Advanced Chassis Setup**

This chapter covers the steps required to install components and perform maintenance on the SC809TS-1K03BP chassis. For component installation, follow the steps in the order given to eliminate the most common problems encountered. If some steps are unnecessary, skip ahead to the step that follows.

Tools Required: The only tool you will need to install components and perform maintenance is a Philips screwdriver.

## 6-1 Static-Sensitive Devices

Electrostatic discharge (ESD) can damage electronic components. To prevent damage to any printed circuit boards (PCBs), it is important to handle them very carefully. The following measures are generally sufficient to protect your equipment from ESD damage.

## **Precautions**

- Use a grounded wrist strap designed to prevent static discharge.
- Touch a grounded metal object before removing any board from its antistatic bag.
- Handle a board by its edges only; do not touch its components, peripheral chips, memory modules or gold contacts.
- · When handling chips or modules, avoid touching their pins.
- Put the serverboard, add-on cards and peripherals back into their antistatic bags when not in use.
- For grounding purposes, make sure your computer chassis provides excellent conductivity between the power supply, the case, the mounting fasteners and the serverboard.

## Unpacking

The serverboard is shipped in antistatic packaging to avoid static damage. When unpacking the board, make sure the person handling it is static protected.

Figure 6-1. Front and Rear Chassis Views

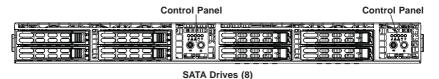

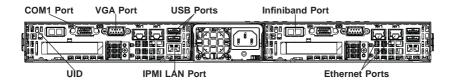

## 6-2 Control Panel

The control panel is located on the front of the chassis. The LEDs inform you of system status.

See Chapter 3 for details on the LEDs and the control panel buttons.

## 6-3 Removing Power from the System

Before performing some setup or maintenance tasks, use the following procedure to ensure that power has been removed from the system.

- Use the operating system to power down the node, following the on-screen prompts.
- After the system has completely shut-down, carefully grasp the head of the power cord and gently pull it out of the back of the power supply. If your system has dual power supplies, remove the cords from both power supplies.
- 3. Disconnect the cord from the power strip or wall outlet.

## 6-4 Chassis Cover

Before operating the SC809 chassis for the first time, it is important to remove the protective film covering the top of the chassis, in order to allow for proper ventilation and cooling.

### Opening the Chassis Cover (Figure 6-2))

## Removing the Chassis Cover

- 1. Disconnect the chassis from any power source and remove all four screws.
- Gently push down on the chassis cover in the areas indicated in the illustration.
- Push the cover toward the rear of the chassis and lift the cover upwards and off the chassis.
- 4. Peel off the protective film covering the top cover and the top of the chassis
- Check that all ventilation openings on the top cover and the top of the chassis are clear and unobstructed.

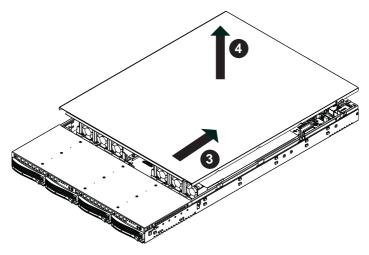

Figure 6-2. Opening the Chassis Cover

Caution: Except for short periods of time, do NOT operate the server without the cover in place. The chassis cover must be in place to allow proper airflow and prevent overheating.

## 6-5 Installing the Air Shrouds

## Air Shrouds

Air shrouds concentrate airflow to maximize fan efficiency. The SC809 chassis requires two identical air shrouds. They do not require screws to install.

## Installing the Air Shrouds

- 1. Confirm that all six fans are in place and working properly. (See the end of this chapter for details on the system fans).
- Place the first air shroud into the chassis. The air shroud sits behind the system fans. Each air shroud covers three fans.
- 3. Install the second air shroud in the same manner as the first.

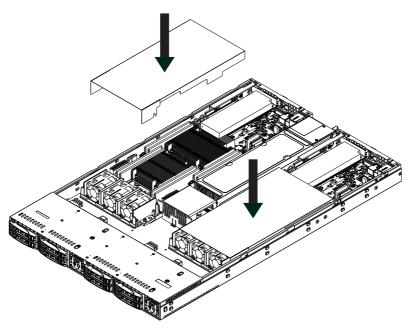

Figure 6-3. Air Shroud Placement

## 6-6 System Fans

Six fans provide cooling for the SC809 chassis. These fans circulate air through the chassis as a means of lowering the chassis internal temperature. The SC809 system fans are hot-swappable. There is no need to power down the system when switching fans.

Figure 6-4. System Fan

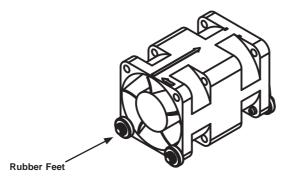

## Changing a System Fan

- If necessary, open the chassis while the power is running to determine which fan has failed. (Never run the server for an extended period of time with the chassis cover open).
- 2. Remove the failed fan's power cord from the serverboard.
- 3. Lift the fan housing up and out of the chassis.
- 4. Gently push the fan upwards from underneath the fan housing to remove it.
- 5. Place the new fan into the vacant space in the housing while making sure the arrows on the top of the fan (indicating air direction) point in the same direction as the arrows on the other fans. Make sure that all four of the fan's rubber feet are in place.
- 6. Place the fan housing back in the chassis.
- 7. Reconnect the wiring.
- 8. Confirm that the fan is working properly before replacing the chassis cover.

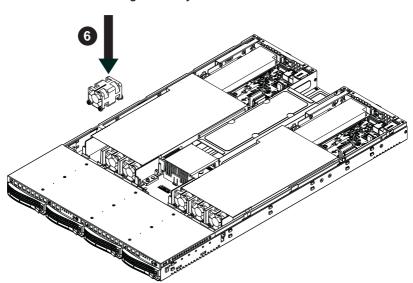

Figure 6-5. System Fan Placement

## 6-7 Installing Hard Drives

The SC809 has two sets of four hard disk drives (eight total) which are mounted in drive carriers and reside within the the hard drive bays. These drives are hotswappable and can be removed or replaced without powering down the chassis. Recommended for SAS or enterprise SATA HDDs only

Caution: Except for short periods of time (swapping hard drives), do not operate the server with the carriers abscent.

## Removing Hard Drives and their Carriers from the Hard Drive Bays

- 1. Press the release button on the drive carrier. This extends the drive carrier handle.
- 2. Use the handle to pull the drive and its carrier out of the chassis.

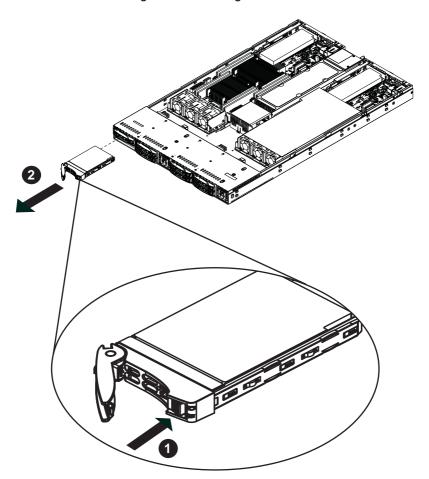

Figure 6-6. Removing Hard Drive

#### Installing a Hard Drive into a Drive Carrier

- Insert a drive into the carrier with the PCB side facing down and the connector end toward the rear of the carrier.
- 2. Align the drive in the carrier so that the screw holes of both line up. Note that there are holes in the carrier marked "SATA" to aid in correct installation.
- 3. Secure the drive to the carrier with four screws as illustrated below.
- 4. Insert the drive carrier into its bay, keeping the carrier oriented so that the hard drive is on the top of the carrier and the release button is on the right side. When the carrier reaches the rear of the bay, the release handle will retract.
- 5. Push the handle in until it clicks into its locked position.

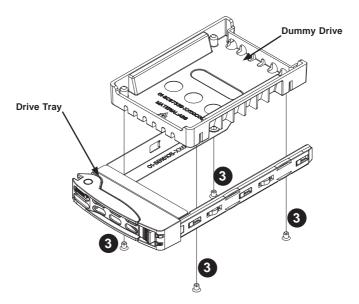

Figure 6-7. Removing Dummy Drive from Tray

Warning: Enterprise level hard disk drives are recommended for use in Supermicro chassis and servers. For information on recommended HDDs, visit the Supermicro Web site at http://www.supermicro.com/products/nfo/files/storage/SAS-CompList.pdf

## 6-8 Motherboard Installation

## I/O Shield

The I/O shield holds the motherboard ports in place. The I/O shield does not require installation. However, you must confirm that the motherboard matches the I/O shield.

Figure 6-8. I/O Shield Placement

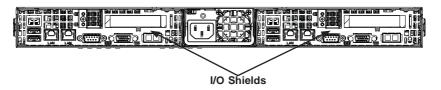

## **Permanent and Optional Standoffs**

Standoffs prevent short circuits by securing space between the motherboard and the chassis surface. The SC809 chassis includes optional removable standoffs in locations used by the motherboards. All of these standoffs are optional and are removable. These standoffs accept the rounded Phillips head screws included in the SC809 accessories packaging.

Some motherboard require additional screws for heatsinks, general components and/or non-standard security. Optional standoffs are used for these motherboards. To use an optional standoff, you must place the hexagonal screw through the bottom the chassis and secure the screw with the hexagon nut (rounded side up).

The SC809 chassis does not require optional standoffs.

## Installing the Motherboards

## Installing Motherboards

- Review the documentation that came with your motherboard. Become familiar with component placement, requirements, precautions, and cable connections.
- 2. Open the chassis cover.
- 3. Remove the extension card brackets. To do this:
  - a. Remove screw securing the extention card bracket to the chassis.
  - b. Lift the bracket out of the chassis.
  - c. Repeat this process for the second riser card.
- 4. Lay the first motherboard in the chassis, aligning the standoffs

- Secure the motherboard to the chassis using the rounded, Phillips head screws. Each motherboard requires five screws.
- 6. Repeat steps 3 5 for the second side of the chassis.
- Secure the CPUs, heatsinks, and other components to the motherboards as described in the motherboard documentation.
- 8. Connect the cables between the motherboard, backplane, chassis, front panel, and power supply, as needed. Also, fans may be temporarily removed to allow access to the backplane ports.
- 9. Replace the expansion card bracket and secure the bracket with a screw.

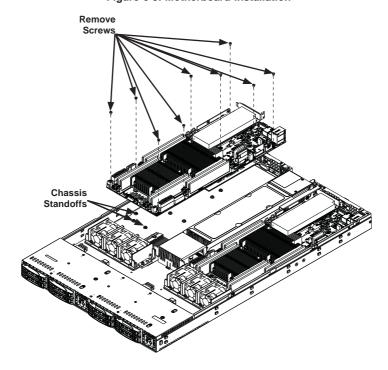

Figure 6-9. Motherboard Installation

## 6-9 Expansion Slot Setup

The SC809 chassis includes I/O slots for expansion cards. Each side supports one low profile/half-length card, for a total of two per system.

## Installing Extension Cards

- Disconnect the power supply, lay the chassis on a flat surface, and open the chassis cover.
- 2. Pull open the extension card slot clip in the rear of the chassis.
- 3. Slide the temporary extension card "L" bracket toward the slot clip and remove the temporary bracket from the chassis.
- Connect the extension card to the riser card and slide the add-on card L-bracket into the rear extension card slot.
- 5. Close the extension card slot clip.

**Note**: Under normal circumstances, the riser card and extension card bracket are not separated.

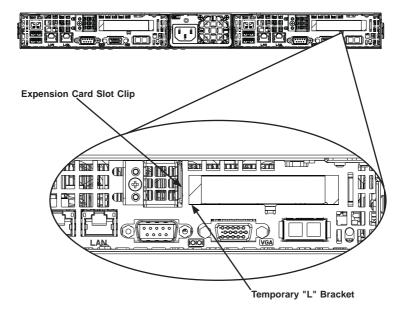

Figure 6-10. Expansion Card Slot

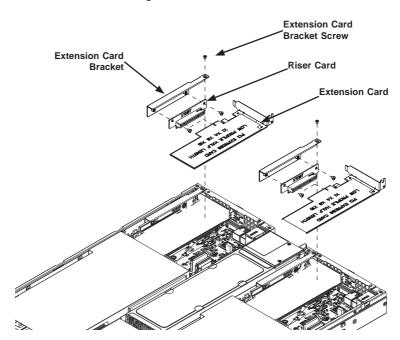

Figure 6-11. I/O Shield Placement

## 5-9 Power Supply

Depending on your chassis model, the SC809 chassis has a 1000 Watt power supply. This power supply is auto-switching capable. This enables it to automatically sense and operate at a 100v to 240v input voltage. An amber light will be illuminated on the power supply when the power is off. An illuminated green light indicates that the power supply is operating.

## **Power Supply Replacement**

The SC809 chassis utilizes one power supply. In the unlikely event that the power supply unit must be replaced, the system will shut down. Replacement units can be ordered directly from Supermicro. (See the Contact Information section in the Preface of this manual).

## Changing The Power Supply:

- 1. Power down the server and unplug the power cord.
- 2. Push the release tab (on the back of the power supply) as illustrated.
- 3. Pull the power supply out using the handle provided.
- 4. Push the new power supply module into the power bay until it clicks into place.
- 5. Plug the AC power cord back into the module and power up the server.

Figure 6-12. Changing the Power Supply

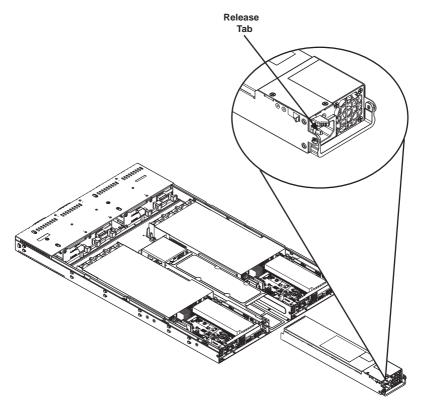

## **Notes**

## Chapter 7

## **BIOS**

## 7-1 Introduction

This chapter describes the AMI BIOS Setup Utility for the X10DRT-L/LIBF serverboard. The 16 MB SPI AMI BIOS® SM Flash UEFI BIOS is stored in a Flash EEPROM and can be easily updated. This chapter describes the basic navigation of the AMI BIOS Setup Utility setup screens.

## Starting BIOS Setup Utility

To enter the AMI BIOS Setup Utility screens, press the <Delete> key while the system is booting up.

**Note**: In most cases, the <Delete> key is used to invoke the AMI BIOS setup screen. There are a few cases when other keys are used, such as <F1>, <F2>, etc.

Each main BIOS menu option is described in this manual. The Main BIOS setup menu screen has two main frames. The left frame displays all the options that can be configured. Grayed-out options cannot be configured. Options in blue can be configured by the user. The right frame displays the key legend. Above the key legend is an area reserved for a text message. When an option is selected in the left frame, it is highlighted in white. Often a text message will accompany it. (Note: the AMI BIOS has default text messages built in. Supermicro retains the option to include, omit, or change any of these text messages.)

The AMI BIOS Setup Utility uses a key-based navigation system called "hot keys". Most of the AMI BIOS setup utility "hot keys" can be used at any time during the setup navigation process. These keys include <F1>, <F10>, <Enter>, <ESC>, arrow keys, etc.

Note: Options printed in Bold are default settings.

## **How To Change the Configuration Data**

The configuration data that determines the system parameters may be changed by entering the AMI BIOS Setup utility. This Setup utility can be accessed by pressing <Del> at the appropriate time during system boot.

## Starting the Setup Utility

Normally, the only visible Power-On Self-Test (POST) routine is the memory test. As the memory is being tested, press the <Delete> key to enter the main menu of the AMI BIOS Setup Utility. From the main menu, you can access the other setup screens. An AMI BIOS identification string is displayed at the left bottom corner of the screen below the copyright message.

**Caution!** Do not upgrade the BIOS unless your system has a BIOS-related issue. Flashing the wrong BIOS can cause irreparable damage to the system. In no event shall Supermicro be liable for direct, indirect, special, incidental, or consequential damages arising from a BIOS update. If you have to update the BIOS, do not shut down or reset the system while the BIOS is updating. This is to avoid possible boot failure.

## 7-2 Main Setup

When you first enter the AMI BIOS setup utility, you will enter the Main setup screen. You can always return to the Main setup screen by selecting the Main tab on the top of the screen. The Main BIOS setup screen is shown below.

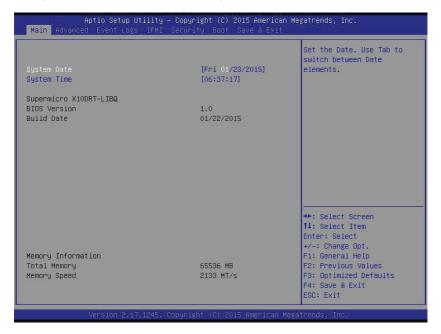

The following Main menu items will be displayed:

## System Date/System Time

Use this option to change the system date and time. Highlight *System Date* or *System Time* using the arrow keys. Enter new values using the keyboard. Press the <Tab> key or the arrow keys to move between fields. The date must be entered in Day MM/DD/YYYY format. The time is entered in HH:MM:SS format.

**Note:** The time is in the 24-hour format. For example, 5:30 P.M. appears as 17:30:00.

## Supermicro X10DRT-L Series

**BIOS Version:** This item displays the version of the BIOS ROM used in the system.

**Build Date:** This item displays the date when the version of the BIOS ROM used in the system was built.

## **Memory Information**

**Total Memory:** This item displays the total size of memory available in the system.

**Memory Speed:** This item displays the default speed of the memory modules installed in the system.

## 7-3 Advanced Settings Menu

Use the arrow keys to select Advanced setup and press <Enter> to access the submenu items:

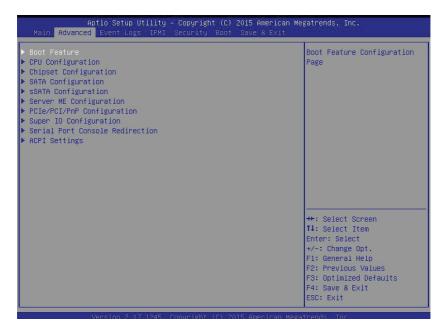

**Warning**: Take Caution when changing the Advanced settings. An incorrect value, a very high DRAM frequency or an incorrect BIOS timing setting may cause the system to malfunction. When this occurs, restore the setting to the manufacture default setting.

## **▶**Boot Feature

#### **Quiet Boot**

Use this feature to select the screen display between POST messages or the OEM logo at bootup. Select Disabled to display the POST messages. Select Enabled to display the OEM logo instead of the normal POST messages. The options are **Enabled** and Disabled.

## AddOn ROM Display Mode

Use this item to set the display mode for the Option ROM. Select Keep Current to use the current AddOn ROM display setting. Select Force BIOS to use the Option ROM display mode set by the system BIOS. The options are **Force BIOS** and Keep Current.

## **Bootup Num-Lock State**

Use this feature to set the Power-on state for the Numlock key. The options are Off and On

#### Wait For 'F1' If Error

Select Enabled to force the system to wait until the 'F1' key is pressed if an error occurs. The options are Disabled and **Enabled**.

## INT19 (Interrupt 19) Trap Response

Interrupt 19 is the software interrupt that handles the boot disk function. When this item is set to Immediate, the ROM BIOS of the host adaptors will "capture" Interrupt 19 at bootup immediately and allow the drives that are attached to these host adaptors to function as bootable disks. If this item is set to Postponed, the ROM BIOS of the host adaptors will not capture Interrupt 19 immediately and allow the drives attached to these adaptors to function as bootable devices at bootup. The options are **Immediate** and Postponed.

#### Re-try Boot

When EFI Boot is selected, the system BIOS will automatically reboot the system from an EFI boot device after its initial boot failure. Select Legacy Boot to allow the BIOS to automatically reboot the system from a Legacy boot device after its initial boot failure. The options are **Disabled**, Legacy Boot, and EFI Boot.

## **Power Configuration**

## Watch Dog Function

Select Enabled to allow the Watch Dog timer to reboot the system when it is inactive for more than 5 minutes. The options are Enabled and **Disabled.** 

#### **Power Button Function**

This feature controls how the system shuts down when the power button is pressed. Select 4 Seconds Override for the user to power off the system after pressing and holding the power button for 4 seconds or longer. Select Instant Off to instantly power off the system as soon as the user presses the power button. The options are 4 Seconds Override and Instant Off.

#### Restore on AC Power Loss

Use this feature to set the power state after a power outage. Select Power-Off for the system power to remain off after a power loss. Select Power-On for the system power to be turned on after a power loss. Select Last State to allow the system to resume its last power state before a power loss. The options are Power-On, Stay-Off and Last State.

## **▶**CPU Configuration

This submenu displays the following CPU information as detected by the BIOS. It also allows the user to configure CPU settings.

- Processor Socket
- Processor ID
- Processor Frequency
- Processor Max Ratio
- Processor Min Ratio
- Microcode Revision
- L1 Cache RAM
- L2 Cache RAM
- L3 Cache RAM
- CPU 1 Version
- CPU 2 Version

## **Clock Spread Spectrum**

Select Enabled to allow the BIOS to monitor and attempt to reduce the level of Electromagnetic Interference caused by the components whenever needed. The options are **Disabled** and Enabled.

## Hyper-Threading (ALL)

Select Enable to support Intel's Hyper-threading Technology to enhance CPU performance. The options are **Enable** and Disable.

#### Cores Enabled

This feature allows the user to determine the number of CPU cores to enable. Enter "0" to enable all cores. There are 14 cores available in the system. The default setting is  $\bf 0$ .

## Execute Disable Bit (Available if supported by the OS & the CPU)

Select Enable for Execute Disable Bit Technology support, which will allow the processor to designate areas in the system memory where an application code can execute and where it cannot, thus preventing a worm or a virus from flooding illegal codes to overwhelm the processor to damage the system during an attack. This feature is used in conjunction with the items: "Clear MCA," "VMX," "Enable SMX," and "Lock Chipset" for Virtualization media support. The options are **Enable** and Disable. (Refer to Intel and Microsoft websites for more information.)

#### **PPIN Control**

Select Unlock/Enable to use the Protected-Processor Inventory Number (PPIN) in the system. The options are **Unlock/Enable** and Unlock/Disable.

## Hardware Prefetcher (Available when supported by the CPU)

If set to Enable, the hardware prefetcher will prefetch streams of data and instructions from the main memory to the L2 cache to improve CPU performance. The options are Disable and **Enable**.

## Adjacent Cache Line Prefetch (Available when supported by the CPU)

Select Enable for the CPU to prefetch both cache lines for 128 bytes as comprised. Select Disable for the CPU to prefetch both cache lines for 64 bytes. The options are Disable and **Enable**.

**Note**: Please reboot the system for changes on this setting to take effect. Please refer to Intel's website for detailed information.

# DCU (Data Cache Unit) Streamer Prefetcher (Available when supported by the CPU)

If set to Enable, the DCU Streamer Prefetcher will prefetch data streams from the cache memory to the DCU (Data Cache Unit) to speed up data accessing and processing to enhance CPU performance. The options are Disable and **Enable**.

#### DCU IP Prefetcher

If set to Enable, the IP prefetcher in the DCU (Data Cache Unit) will prefetch IP addresses to improve network connectivity and system performance. The options are **Enable** and Disable.

## **Direct Cache Access (DCA)**

Select Enable to use Intel DCA (Direct Cache Access) Technology to improve the efficiency of data transferring and accessing. The options are **Auto**, Enable, and Disable.

## X2APIC (Advanced Programmable Interrupt Controller)

Based on Intel's Hyper-Threading architecture, each logical processor (thread) is assigned 256 APIC IDs (APIDs) in 8-bit bandwidth. When this feature is set to Enable, the APIC ID will be expanded (X2) from 8 bits to 16 bits to provide 512 APIDs to each thread to enhance CPU performance. The options are **Disable** and Enable.

#### **AES-NI**

Select Enable to use the Intel Advanced Encryption Standard (AES) New Instructions (NI) to ensure data security. The options are Enable and **Disable**.

## Intel Virtualization Technology

Select Enable to use Intel Virtualization Technology support for Direct I/O VT-d support by reporting the I/O device assignments to the VMM (Virtual Machine Monitor) through the DMAR ACPI tables. This feature offers fully-protected I/O resource sharing across Intel platforms, providing greater reliability, security and availability in networking and data-sharing. The options are **Enable** and Disable.

## ► Advanced Power Management Configuration

## **Advanced Power Management Configuration**

## **Power Technology**

Select Energy Efficient to support power-saving mode. Select Custom to customize system power settings. Select Disabled to disable power-saving settings. The options are Disable, **Energy Efficient**, and Custom.

## **Energy Performance Tuning**

When enabled, this item selects whether the BIOS or Operating System can turn on the energy performance bias tuning. The options are Enable and **Disable**.

#### **Energy Performance BIAS Setting.**

This feature allows balancing Power Efficiency vs Performance. This will override whatever setting is in the Operating System. The options are Performance, **Balanced Performance**, Balanced Power, and Power.

#### **Energy Efficient Turbo**

Use this item to configure the frequency of the processor to be energy efficient. Select Enable to maximize performance. The options are **Enable** and Disable.

# ► CPU P State Control (Available when Power Technology is set to Custom)

#### EIST (P-states)

EIST (Enhanced Intel SpeedStep Technology) allows the system to automatically adjust processor voltage and core frequency to reduce power consumption and heat dissipation. The options are Disable and **Enable**.

#### Turbo Mode

Select Enabled to use the Turbo Mode to boost system performance. The options are **Enable** and Disable.

#### P-state Coordination

This feature is used to change the P-state (Power-Performance State) coordination type. P-state is also known as "SpeedStep" for Intel processors. Select HW\_ALL to change the P-state coordination type for hardware components only. Select SW\_ALL to change the P-state coordination type for all software installed in the system. Select SW\_ANY to change the P-state coordination type for a software program in the system. The options are **HW\_AII**, SW\_ALL, and SW\_ANY.

# ► CPU C State Control (Available when Power Technology is set to Custom)

#### Package C State limit

Use this item to set the limit on the C-State package register. The options are C0/1 state, C2 state, C6 (non-Retention) state, and **C6 (Retention) state**.

## **CPU C3 Report**

Select Enable to allow the BIOS to report the CPU C3 State (ACPI C2) to the operating system. During the CPU C3 State, the CPU clock generator is turned off. The options are Enable and **Disable.** 

#### CPU C6 Report (Available when Power Technology is set to Custom)

Select Enable to allow the BIOS to report the CPU C6 state (ACPI C3) to the operating system. During the CPU C6 state, power to all cache is turned off. The options are **Enable** and Disable.

#### Enhanced Halt State (C1E)

Select Enabled to use Enhanced Halt-State technology, which will significantly reduce the CPU's power consumption by reducing the CPU's clock cycle and voltage during a Halt-state. The options are Disable and **Enable**.

## ► CPU T State Control (Available when Power Technology is set to Custom)

## **ACPI (Advanced Configuration Power Interface) T-States**

Select Enable to support CPU throttling by the operating system to reduce power consumption. The options are **Enable** and Disable.

## ▶ Chipset Configuration

**Warning:** Please set the correct settings for the items below. A wrong configuration setting may cause the system to malfunction.

## ► North Bridge

This feature allows the user to configure the settings for the Intel North Bridge.

## ►IIO Configuration

## EV DFX (Device Function On-Hide) Features

When this feature is set to Enable, the EV\_DFX Lock Bits that are located on a processor will always remain clear during electric tuning. The options are **Disable** and Enable.

## ▶IIO1 Configuration

## CPU1 SLOT1 PCI-E 3.0 X16 Link Speed

This item configures the link speed of a PCI-E port specified by the user. The options are Gen 1 (Generation 1) (2.5 GT/s), Gen 2 (Generation 2) (5 GT/s), and Gen 3 (Generation 3) (8 GT/s).

## ►IOAT (Intel® IO Acceleration) Configuration

#### **Enable IOAT**

Select Enable to enable Intel I/OAT (I/O Acceleration Technology) support, which significantly reduces CPU overhead by leveraging CPU architectural improvements and freeing the system resource for other tasks. The options are **Enable** and Disable.

#### No Snoop

Select Enable to support no-snoop mode for each CB device. The options are **Disable** and Enable.

#### **Relaxed Ordering**

Select Enable to enable Relaxed Ordering support which will allow certain transactions to violate the strict-ordering rules of PCI bus for a transaction to be completed prior to other transactions that have already been enqueued. The options are **Disable** and Enable.

# ► Intel VT for Directed I/O (VT-d)

#### Intel VT for Direct I/O (VT-d)

#### Intel® VT for Directed I/O (VT-d)

Select Enable to use Intel Virtualization Technology support for Direct I/O VT-d support by reporting the I/O device assignments to the VMM (Virtual Machine Monitor) through the DMAR ACPI tables. This feature offers fully-protected I/O resource sharing across Intel platforms, providing greater reliability, security and availability in networking and data-sharing. The options are **Enable** and Disable.

#### Interrupt Remapping

Select Enable for Interrupt Remapping support to enhance system performance. The options are **Enable** and Disable.

# ▶QPI (Quick Path Interconnect) Configuration

#### **QPI Status**

The following information will display:

- Number of CPU
- Number of II0
- Current QPI Link Speed
- Current QPI Link Frequency
- QPI Global MMIO Low Base/Limit
- QPI Global MMIO High Base/Limit
- QPI PCIe Configuration Base/Size

#### **Link Frequency Select**

Use this item to select the desired frequency for QPI Link connections. The options are 6.4GB/s, 8.0GB/s, 9.6GB/s, Auto, and Auto Limited.

#### Link L0p Enable

Select Enable for Link L0p support. The options are Enable and Disable.

#### Link L1 Enable

Select Enable for Link L1 support. The options are **Enable** and Disable.

#### COD Enable (Available when the OS and the CPU support this feature)

Select Enable for Cluster-On-Die support to enhance system performance in cloud computing. The options are Enable, **Disable**, and Auto.

#### Early Snoop (Available when the OS and the CPU support this feature)

Select Enable for Early Snoop support to enhance system performance. The options are Enable, Disable, and **Auto**.

#### Isoc Mode

Select Enable for Isochronous support to meet QoS (Quality of Service) requirements. This feature is especially important for Virtualization Technology. The options are Enable and **Disable**.

# ► Memory Configuration

#### **Enforce POR**

Select Enabled to enforce POR restrictions on DDR4 frequency and voltage programming. The options are **Enabled** and Disabled.

#### **Memory Frequency**

Use this feature to set the maximum memory frequency for onboard memory modules. The options are **Auto**, 1333, 1400, 1600, 1800, 1867, 2000, 2133, 2200, 2400, 2600, 2667, and Reserved (Do not select Reserved).

#### **Data Scrambling**

Select Enabled to enable data scrambling to enhance system performance and data integrity. The options are **Auto**, Disabled and Enabled.

#### DRAM RAPL (Running Average Power Limit) Baseline

Use this feature to set the run-time power-limit baseline for DRAM modules. The options are Disable, DRAM RAPL Mode 0, and **DRAM RAPL Mode 1**.

#### **Set Throttling Mode**

Throttling improves reliability and reduces power consumption in the processor via automatic voltage control during processor idle states. The options are Disabled and **CLTT** (Closed Loop Thermal Throttling).

#### A7 Mode

Select Enable to support the A7 (Addressing) mode to improve memory performance. The options are **Enable** and Disable.

#### **▶DIMM** Information

This item displays the status of a DIMM module as detected by the AMI BIOS.

# ► Memory RAS (Reliability\_Availability\_Serviceability) Configuration

Use this submenu to configure the following Memory RAS settings.

#### **RAS Mode**

When Disable is selected, RAS is not supported. When Mirror is selected, the motherboard maintains two identical copies of all data in memory for data backup. When Lockstep is selected, the motherboard uses two areas of memory to run the same set of operations in parallel to boost performance. The options are **Disable**, Mirror, and Lockstep Mode.

#### Memory Rank Sparing

Select Enable to enable memory-sparing support for memory ranks to improve memory performance. The options are **Disabled** and Enabled.

#### **Patrol Scrub**

Patrol Scrubbing is a process that allows the CPU to correct correctable memory errors detected on a memory module and send the correction to the requestor (the original source). When this item is set to Enable, the IO hub will read and write back one cache line every 16K cycles, if there is no delay caused by internal processing. By using this method, roughly 64 GB of memory behind the IO hub will be scrubbed every day. The options are **Enable** and Disable.

#### Patrol Scrub Interval

This feature allows you to decide how many hours the system should wait before the next complete patrol scrub is performed. Use the keyboard to enter a value from 0-24. The Default setting is **24**.

#### **Demand Scrub**

Demand Scrubbing is a process that allows the CPU to correct correctable memory errors found on a memory module. When the CPU or I/O issues a demand-read command, and the read data from memory turns out to be a correctable error, the error is corrected and sent to the requestor (the original source). Memory is updated as well. Select Enable to use Demand Scrubbing for ECC memory correction. The options are **Enable** and Disable.

#### **Device Tagging**

Select Enable to support device tagging. The options are **Disable** and Enable.

# ▶South Bridge

The following South Bridge information will display:

# **▶USB** Configuration

- USB Module Version
- USB Devices

#### Legacy USB Support

Select Enabled to support onboard legacy USB devices. Select Auto to disable legacy support if there are no legacy USB devices present. Select Disabled to have all USB devices available for EFI applications only. The options are **Enabled**, Disabled and Auto.

#### **XHCI Hand-Off**

This is a work-around solution for operating systems that do not support XHCI (Extensible Host Controller Interface) hand-off. The XHCI ownership change should be claimed by the XHCI driver. The settings are **Enabled** and Disabled.

#### **EHCI Hand-Off**

This item is for operating systems that do not support Enhanced Host Controller Interface (EHCI) hand-off. When this item is enabled, EHCI ownership change will be claimed by the EHCI driver. The settings are Enabled and **Disabled**.

#### Port 60/64 Emulation

Select Enabled to support I/O port 60h/64h emulation, which will provide complete legacy USB keyboard support for the operating systems that do not support legacy USB devices. The options are Disabled and **Enabled**.

#### **USB 3.0 Support**

Select Enabled for USB 3.0 support. The options are Smart Auto, **Auto**, Enabled, Disabled, and Manual.

#### EHCI1

Select Enabled to enable EHCI (Enhanced Host Controller Interface) support on USB 2.0 connector #1 (-at least one USB 2.0 connector should be enabled for EHCI support.) The options are Disabled and **Enabled**.

#### EHC<sub>12</sub>

Select Enabled to enable EHCI (Enhanced Host Controller Interface) support on USB 2.0 connector #2 (-at least one USB 2.0 connector should be enabled for EHCI support.) The options are Disabled and **Enabled**.

#### **XHCI Pre-Boot Driver**

Select Enabled to enable XHCI (Extensible Host Controller Interface) support on a pre-boot drive specified by the user. The options are Enabled and **Disabled**.

# ► SATA Configuration

When this submenu is selected, AMI BIOS automatically detects the presence of the SATA devices that are supported by the Intel PCH chip and displays the following items:

#### SATA Controller

This item enables or disables the onboard SATA controller supported by the Intel PCH chip. The options are **Enabled** and Disabled.

#### Configure SATA as

Select IDE to configure a SATA drive specified by the user as an IDE drive. Select AHCI to configure a SATA drive specified by the user as an AHCI drive. Select RAID to configure a SATA drive specified by the user as a RAID drive. The options are IDE, AHCI, and RAID.

\*If the item above "Configure SATA as" is set to AHCI, the following items will display:

# **Support Aggressive Link Power Management**

When this item is set to Enabled, the SATA AHCI controller manages the power usage of the SATA link. The controller will put the link to a low power state when the I/O is inactive for an extended period of time, and the power state will return to normal when the I/O becomes active. The options are **Enabled** and Disabled.

#### SATA Port 0~ Port 5

This item displays the information detected on the installed SATA drive on the particular SATA port.

- Model number of drive and capacity
- Software Preserve Support

#### Port 0~ Port 5

Select Enabled to enable a SATA port specified by the user. The options are Disabled and Enabled.

#### Port 0 ~ Port 5 Hot Plug

Select Enabled to enable hot-plugging support for a port specified by the user, which will allow the user to replace a SATA disk drive installed on this port without shutting down the system. The options are **Enabled** and Disabled.

#### Port 0 ~ Port 5 Spin Up Device

On an edge detect from 0 to 1, set this item to allow the PCH to initialize the device. The options are Enabled and **Disabled**.

#### Port 0 ~ Port 5 SATA Device Type

Use this item to specify if the SATA port specified by the user should be connected to a Solid State drive or a Hard Disk Drive. The options are **Hard Disk Drive** and Solid State Drive.

\*If the item above "Configure SATA as" is set to IDE, the following items will display:

#### Serial ATA Port 0~ Port 5

This item indicates that a SATA port specified by the user is installed (present) or not.

# Port 0 ~ Port 5 SATA Device Type (Available when a SATA port is detected)

Use this item to specify if the SATA port specified by the user should be connected to a Solid State drive or a Hard Disk Drive. The options are **Hard Disk Drive** and Solid State Drive.

\*If the item above "Configure SATA as" is set to RAID, the following items will display:

#### Support Aggressive Link Power Management

When this item is set to Enabled, the SATA AHCI controller manages the power usage of the SATA link. The controller will put the link to a low power state when the I/O is inactive for an extended period of time, and the power state will return to normal when the I/O becomes active. The options are **Enabled** and Disabled.

#### SATA RAID Option ROM/UEFI Driver

Select EFI to load the EFI driver for system boot. Select Legacy to load a legacy driver for system boot. The options are Disabled, **EFI**, and Legacy.

#### Serial ATA Port 0~ Port 5

This item displays the information detected on the installed SATA drives on the particular SATA port.

- Model number of drive and capacity
- Software Preserve Support

#### Port 0~ Port 5

Select Enabled to enable a SATA port specified by the user. The options are Disabled and **Enabled**.

#### Port 0 ~ Port 5 Hot Plug

Select Enabled to enable hot-plugging support for a port specified by the user, which will allow the user to replace a SATA disk drive installed on this port without shutting down the system. The options are Enabled and **Disabled**.

#### Port 0 ~ Port 5 Spin Up Device

On an edge detect from 0 to 1, set this item to allow the PCH to start a COMRESET initialization to the device. The options are Enabled and **Disabled**.

#### Port 0 ~ Port 5 SATA Device Type

Use this item to specify if the SATA port specified by the user should be connected to a Solid State drive or a Hard Disk Drive. The options are **Hard Disk Drive** and Solid State Drive.

## **▶**sSATA Configuration

When this submenu is selected, AMI BIOS automatically detects the presence of the SATA devices that are supported by the PCH-sSATA controller and displays the following items:

#### sSATA Controller

This item enables or disables the onboard SATA controller supported by the Intel PCH-sSATA controller. The options are **Enabled** and Disabled.

#### Configure sSATA as

Select IDE to configure an sSATA drive specified by the user as an IDE drive. Select AHCI to configure an sSATA drive specified by the user as an AHCI drive. Select RAID to configure an sSATA drive specified by the user as a RAID drive. The options are IDE, AHCI, and RAID.

\*If the item above "Configure sSATA as" is set to AHCI, the following items will display:

#### **Support Aggressive Link Power Management**

When this item is set to Enabled, the SATA AHCI controller manages the power usage of the SATA link. The controller will put the link to a low power state when the I/O is inactive for an extended period of time, and the power state will return to normal when the I/O becomes active. The options are **Enabled** and Disabled.

#### sSATA Port 0~ Port 3

This item displays the information detected on the installed on the sSATA port. specified by the user.

- · Model number of drive and capacity
- Software Preserve Support

#### sSATA Port 0~ Port 3

Select Enabled to enable an sSATA port specified by the user. The options are Disabled and Enabled.

#### sSATA Port 0 ~ Port 3 Hot Plug

Select Enabled to enable hot-plugging support for a port specified by the user, which will allow the user to replace a sSATA disk drive installed on this port without shutting down the system. The options are **Enabled** and Disabled.

# sSATA Port 0 ~ Port 3 Spin Up Device

On an edge detect from 0 to 1, set this item to allow the PCH to start a COMRESET initialization to the device. The options are Enabled and **Disabled**.

#### Port 0 ~ Port 3 sSATA Device Type

Use this item to specify if the sSATA port specified by the user should be connected to a Solid State drive or a Hard Disk Drive. The options are **Hard Disk Drive** and Solid State Drive.

\*If the item above "Configure sSATA as" is set to IDE, the following items will display:

#### sSATA Port 0~ Port 3

This item indicates that an sSATA port specified by the user is installed (present) or not.

# Port 0 ~ Port 3 sSATA Device Type (Available when a SATA port is detected)

Use this item to specify if the sSATA port specified by the user should be connected to a Solid State drive or a Hard Disk Drive. The options are **Hard Disk Drive** and Solid State Drive.

\*If the item above "Configure sSATA as" is set to RAID, the following items will display:

#### **Support Aggressive Link Power Management**

When this item is set to Enabled, the SATA AHCI controller manages the power usage of the SATA link. The controller will put the link to a low power state when the I/O is inactive for an extended period of time, and the power state will return to normal when the I/O becomes active. The options are **Enabled** and Disabled.

#### sSATA RAID Option ROM/UEFI Driver

Select EFI to load the EFI driver for system boot. Select Legacy to load a legacy driver for system boot. The options are Disabled, **EFI**, and Legacy.

#### sSATA RAID Boot Select

Select SATA Controller to boot the system from a SATA RAID device. Select sSATA Controller to boot the system from a S-SATA RAID device. Select Both to boot the system either from a SATA RAID device or from an sSATA RAID device. Please note that the option "Both" is not supported by the Windows Server 2012/R2 OS. The options are Both, SATA Controller, and sSATA Controller.

#### sSATA Port 0~ Port 3

This item displays the information detected on the installed sSATA drives on the particular sSATA port.

- Model number of drive and capacity
- Software Preserve Support

#### sSATA Port 0~ Port 3

Select Enabled to enable an sSATA port specified by the user. The options are Disabled and Enabled.

#### sSATA Port 0 ~ Port 3 Hot Plug

This feature designates this port for hot plugging. Set this item to Enabled for hot-plugging support, which will allow the user to replace an sSATA drive without shutting down the system. The options are Enabled and **Disabled**.

#### sSATA Port 0 ~ Port 3 Spin Up Device

On an edge detect from 0 to 1, set this item to allow the PCH to start a COMRESET initialization to the device. The options are Enabled and **Disabled**.

#### Port 0 ~ Port 3 sSATA Device Type

Use this item to specify if the sSATA port specified by the user should be connected to a Solid State drive or a Hard Disk Drive. The options are **Hard Disk Drive** and Solid State Drive.

# ► Server ME (Management Engine) Configuration

This feature displays the following system ME configuration settings.

- General ME Configuration
- Operational Firmware Version
- Recovery Firmware Version
- ME Firmware Features
- ME Firmware Status #1
- ME Firmware Status #2
  - Current State
  - Frror Code

# ▶PCle/PCI/PnP Configuration

The following PCI information will be displayed:

- PCI Bus Driver Version
- PCI Device Common Settings

#### Above 4G Decoding (Available if the system supports 64-bit PCI decoding)

Select Enabled to decode a PCI device that supports 64-bit in the space above 4G Address. The options are Enabled and **Disabled**.

#### SR-IOV (Available if the system supports Single-Root Virtualization)

Select Enabled for Single-Root IO Virtualization support. The options are Enabled and **Disabled**.

#### **Maximum Payload**

Select Auto for the system BIOS to automatically set the maximum payload value for a PCI-E device to enhance system performance. The options are **Auto**, 128 Bytes, and 256 Bytes.

#### Maximum Read Request

Select Auto for the system BIOS to automatically set the maximum size for a read request for a PCI-E device to enhance system performance. The options are **Auto**, 128 Bytes, 256 Bytes, 512 Bytes, 1024 Bytes, 2048 Bytes, and 4096 Bytes.

#### **ASPM Support**

Use this item to set the Active State Power Management (ASPM) level for a PCI-E device. Select Auto for the system BIOS to automatically set the ASPM level based on the system configuration. Select Disabled to disable ASPM support. The options are **Disabled**, and Auto.

Warning: Enabling ASPM support may cause some PCI-E devices to fail!

#### **MMIOHBase**

Use this item to select the I/O base memory size according to memory-address mapping for the PCH chip. The base memory size must be between 4032G to 4078G. The options are **56T**, 48T, 24T, 512G, and 256G.

#### **MMIO High Size**

Use this item to select the high I/O memory size according to memory-address mapping for the PCH chip. The options are **256G**, 128G, 512G, and 1024G.

#### CPU1 SLOT1 PCI-E 3.0 X16 SLOT OPROM/

Select Enabled to enable Option ROM support to boot the computer using a device installed on the slot specified by the user. The options are Disabled, **Legacy** and EFI.

#### **Onboard LAN Option ROM Type**

Select Enabled to enable Option ROM support to boot the computer using a device installed on the slot specified by the user. The options are **Legacy** and EFI.

# Onboard LAN1 Option ROM/Onboard LAN2 Option ROM/Onboard Video Option ROM

Use this option to select the type of device installed in LAN Port1, LAN Port2 or the onboard video device used for system boot. The default setting for LAN1 Option ROM is **PXE**, for LAN2 Option ROM is **Disabled** and for Onboard Video Option ROM is **Legacy**.

#### **VGA Priority**

Use this item to select the graphics device to be used as the primary video display for system boot. The options are **Onboard** and Offboard.

#### **Network Stack**

Select Enabled to enable PXE (Preboot Execution Environment) or UEFI (Unified Extensible Firmware Interface) for network stack support. The options are Enabled and **Disabled**.

# ► Super IO Configuration

#### Super IO Chip AST2400

## ▶ Serial Port 1 Configuration/Serial Port 2 Configuration

#### Serial Port 1/Serial Port 2

Select Enabled to enable the onboard serial port specified by the user. The options are **Enabled** and Disabled.

#### **Device Settings**

This item displays the base I/O port address and the Interrupt Request address of a serial port specified by the user.

#### Change Port 1 Settings/Change Port 2 Settings

This feature specifies the base I/O port address and the Interrupt Request address of Serial Port 1 or Serial Port 2. Select **Auto** for the BIOS to automatically assign the base I/O and IRQ address to a serial port specified.

The options for Serial Port 1 are **Auto**, (IO=3F8h; IRQ=4), (IO=3F8h; IRQ=3, 4, 5, 6, 7, 9, 10, 11, 12), (IO=2F8h; IRQ=3, 4, 5, 6, 7, 9, 10, 11, 12); (IO=3E8h; IRQ=3, 4, 5, 6, 7, 9, 10, 11, 12), and (IO=2E8h; IRQ=3, 4, 5, 6, 7, 9, 10, 11, 12).

The options for Serial Port 2 are **Auto**, (IO=3F8h; IRQ=4), (IO=3F8h; IRQ=3, 4, 5, 6, 7, 9, 10, 11, 12), (IO=2F8h; IRQ=3, 4, 5, 6, 7, 9, 10, 11, 12); (IO=3E8h; IRQ=3, 4, 5, 6, 7, 9, 10, 11, 12), and (IO=2E8h; IRQ=3, 4, 5, 6, 7, 9, 10, 11, 12).

#### Serial Port 2 Attribute

Select SOL to use COM Port 2 as a Serial\_Over\_LAN (SOL) port for console redirection. The options are COM and SOL.

#### ▶ Serial Port Console Redirection

#### COM 1

#### **COM 1 Console Redirection**

Select Enabled to enable COM Port 1 Console Redirection, which will allow a client machine to be connected to a host machine at a remote site for networking. The options are **Disabled** and Enabled.

\*If the item above set to Enabled, the following items will become available for configuration:

# ► COM1 Console Redirection Settings

#### **Terminal Type**

This feature allows the user to select the target terminal emulation type for Console Redirection. Select VT100 to use the ASCII Character set. Select VT100+ to add color and function key support. Select ANSI to use the Extended ASCII Character Set. Select VT-UTF8 to use UTF8 encoding to map Unicode characters into one or more bytes. The options are ANSI, VT100, VT100+, and VT-UTF8.

#### Bits Per second

Use this item to set the transmission speed for a serial port used in Console Redirection. Make sure that the same speed is used in the host computer and the client computer. A lower transmission speed may be required for long and busy lines. The options are 9600, 19200, 38400, 57600 and **115200** (bits per second).

#### **Data Bits**

Use this feature to set the data transmission size for Console Redirection. The options are 7 (Bits) and 8 (Bits).

#### **Parity**

A parity bit can be sent along with regular data bits to detect data transmission errors. Select Even if the parity bit is set to 0, and the number of 1's in data bits is even. Select Odd if the parity bit is set to 0, and the number of 1's in data bits is odd. Select None if you do not want to send a parity bit with your data bits in transmission. Select Mark to add a mark as a parity bit to be sent along with the data bits. Select Space to add a Space as a parity bit to be sent with your data bits. The options are **None**, Even, Odd, Mark and Space.

#### Stop Bits

A stop bit indicates the end of a serial data packet. Select 1 Stop Bit for standard serial data communication. Select 2 Stop Bits if slower devices are used. The options are 1 and 2.

#### Flow Control

Use this item to set the flow control for Console Redirection to prevent data loss caused by buffer overflow. Send a "Stop" signal to stop sending data when the receiving buffer is full. Send a "Start" signal to start sending data when the receiving buffer is empty. The options are **None** and Hardware RTS/CTS.

#### VT-UTF8 Combo Key Support

Select Enabled to enable VT-UTF8 Combination Key support for ANSI/VT100 terminals. The options are **Enabled** and Disabled.

#### **Recorder Mode**

Select Enabled to capture the data displayed on a terminal and send it as text messages to a remote server. The options are **Disabled** and Enabled.

#### Resolution 100x31

Select Enabled for extended-terminal resolution support. The options are Disabled and **Enabled**.

#### Legacy OS Redirection Resolution

Use this item to select the number of rows and columns used in Console Redirection for legacy OS support. The options are 80x24 and **80x25**.

#### **Putty KeyPad**

This feature selects Function Keys and KeyPad settings for Putty, which is a terminal emulator designed for the Windows OS. The options are **VT100**, LINUX, XTERMR6, SCO, ESCN, and VT400.

#### **Redirection After BIOS Post**

Use this feature to enable or disable legacy Console Redirection after BIOS POST. When the option-Bootloader is selected, legacy Console Redirection is disabled before booting the OS. When the option- Always Enable is selected, legacy Console Redirection remains enabled upon OS bootup. The options are **Always Enable** and Bootloader.

#### SOL/COM2

#### SOL/COM2 Console Redirection

Select Enabled to use the SOL port for Console Redirection. The options are **Enabled** and Disabled.

\*If the item above set to Enabled, the following items will become available for user's configuration:

# ► SOL/COM2 Console Redirection Settings

Use this feature to specify how the host computer will exchange data with the client computer, which is the remote computer used by the user.

#### **Terminal Type**

Use this feature to select the target terminal emulation type for Console Redirection. Select VT100 to use the ASCII Character set. Select VT100+ to add color and function key support. Select ANSI to use the Extended ASCII Character Set. Select VT-UTF8 to use UTF8 encoding to map Unicode characters into one or more bytes. The options are ANSI, VT100, VT100+, and VT-UTF8.

#### Bits Per second

Use this feature to set the transmission speed for a serial port used in Console Redirection. Make sure that the same speed is used in the host computer and the client computer. A lower transmission speed may be required for long and busy lines. The options are 9600, 19200, 38400, 57600 and **115200** (bits per second).

#### Data Bits

Use this feature to set the data transmission size for Console Redirection. The options are 7 (Bits) and 8 (Bits).

#### **Parity**

A parity bit can be sent along with regular data bits to detect data transmission errors. Select Even if the parity bit is set to 0, and the number of 1's in data bits is even. Select Odd if the parity bit is set to 0, and the number of 1's in data bits is odd. Select None if you do not want to send a parity bit with your data bits in transmission. Select Mark to add a mark as a parity bit to be sent along with the data bits. Select Space to add a Space as a parity bit to be sent with your data bits. The options are **None**, Even, Odd, Mark and Space.

#### Stop Bits

A stop bit indicates the end of a serial data packet. Select 1 Stop Bit for standard serial data communication. Select 2 Stop Bits if slower devices are used. The options are 1 and 2.

#### Flow Control

Use this feature to set the flow control for Console Redirection to prevent data loss caused by buffer overflow. Send a "Stop" signal to stop sending data when the receiving buffer is full. Send a "Start" signal to start data-sending when the receiving buffer is empty. The options are **None** and Hardware RTS/CTS.

#### VT-UTF8 Combo Key Support

Select Enabled to enable VT-UTF8 Combination Key support for ANSI/VT100 terminals. The options are **Enabled** and Disabled.

#### **Recorder Mode**

Select Enabled to capture the data displayed on a terminal and send it as text messages to a remote server. The options are **Disabled** and Enabled.

#### Resolution 100x31

Select Enabled for extended-terminal resolution support. The options are Disabled and **Enabled**.

#### Legacy OS Redirection Resolution

Use this feature to select the number of rows and columns used in Console Redirection for legacy OS support. The options are 80x24 and **80x25**.

#### **Putty KeyPad**

This feature selects Function Keys and KeyPad settings for Putty, which is a terminal emulator designed for the Windows OS. The options are **VT100**, LINUX, XTERMR6, SCO, ESCN, and VT400.

#### **Redirection After BIOS Post**

Use this feature to enable or disable legacy Console Redirection after BIOS POST (Power-On Self-Test). When this feature is set to Bootloader, legacy Console Redirection is disabled before booting the OS. When this feature is set to Always Enable, legacy Console Redirection remains enabled upon OS boot. The options are **Always Enable** and Bootloader.

# Serial Port for Out-of-Band Management/Windows Emergency Management Services (EMS)

The submenu allows the user to configure Console Redirection settings to support Out-of-Band Serial Port management.

#### **EMS Console Redirection**

Select Enabled to use a COM port selected by the user for EMS Console Redirection. The options are Enabled and **Disabled.** 

\*If the item above set to Enabled, the following items will become available for user's configuration:

# ►EMS Console Redirection Settings (Available when EMS Console Redirection is enabled)

Use this feature to specify how the host computer will exchange data with the client computer, which is the remote computer used by the user.

#### Out-of-Band Management Port

The feature selects a serial port in a client server to be used by the Windows Emergency Management Services (EMS) to communicate with a remote host server. The options are **COM1 (Console Redirection)** and COM2/SOL (Console Redirection).

#### **Terminal Type**

Use this feature to select the target terminal emulation type for Console Redirection. Select VT100 to use the ASCII character set. Select VT100+ to add color and function key support. Select ANSI to use the extended ASCII character set. Select VT-UTF8 to use UTF8 encoding to map Unicode characters into one or more bytes. The options are ANSI, VT100, VT100+, and VT-UTF8.

#### Bits Per Second

This item sets the transmission speed for a serial port used in Console Redirection. Make sure that the same speed is used in both host computer and the client computer. A lower transmission speed may be required for long and busy lines. The options are 9600, 19200, 57600, and **115200** (bits per second).

#### Flow Control

Use this item to set the flow control for Console Redirection to prevent data loss caused by buffer overflow. Send a "Stop" signal to stop data-sending when the receiving buffer is full. Send a "Start" signal to start data-sending when the receiving buffer is empty. The options are **None**, Hardware RTS/CTS, and Software Xon/Xoff.

The setting for each these features is displayed:

Data Bits, Parity, Stop Bits

# ► Trusted Computing (Available when a TPM device is installed and detected by the BIOS)

#### Configuration

#### Security Device Support

If this feature and the TPM jumper on the motherboard are both set to Enabled, onboard security devices will be enabled for TPM (Trusted Platform Module) support to enhance data integrity and network security. Please reboot the system for a change on this setting to take effect. The options are Enabled and **Disabled**.

#### **TPM State**

Select Enabled to use TPM (Trusted Platform Module) settings to enhance system data security. Please reboot your system for any change on the TPM state to take effect. The options are Disabled and **Enabled**.

#### **Pending Operation**

Use this item to schedule a TPM-related operation to be performed by a security device for system data integrity. Your system will reboot to carry out a pending TPM operation. The options are **0**, Enable Take Ownership, Disable Take Ownership, and TPM Clear.

**Note**: Your system will reboot to carry out a pending TPM operation.

#### Current Status Information

This item displays the status of the TPM support on this motherboard.

# **▶**ACPI Settings

#### **WHEA Support**

Select Enabled to support the Windows Hardware Error Architecture (WHEA) platform and provide a common infrastructure for the system to handle hardware errors within the Windows OS environment to reduce system crashes and to enhance system recovery and health monitoring. The options are Enabled and **Disabled**.

#### **High Precision Timer**

Select Enabled to activate the High Precision Event Timer (HPET) that produces periodic interrupts at a much higher frequency than a Real-time Clock (RTC) does in synchronizing multimedia streams, providing smooth playback and reducing the dependency on other timestamp calculation devices, such as an x86 RDTSC Instruction embedded in the CPU. The High Performance Event Timer is used to replace the 8254 Programmable Interval Timer. The options are **Enabled** and Disabled.

#### NUMA (Available when the OS supports this feature)

Select Enabled to enable Non-Uniform Memory Access support to enhance system performance. The options are **Enabled** and Disabled.

# 4-4 Event Logs

Use this feature to configure Event Log settings.

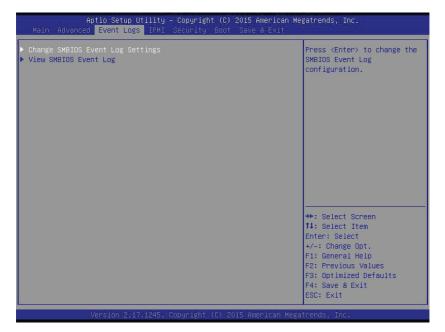

# ▶ Change SMBIOS Event Log Settings

This feature allows the user to configure SMBIOS Event settings.

#### **Enabling/Disabling Options**

#### **SMBIOS Event Log**

Select Enabled to enable SMBIOS (System Management BIOS) Event Logging during system boot. The options are **Enabled** and Disabled.

#### Runtime Error Logging Support

Select Enable to support Runtime Error Logging. The options are **Enable** and Disable. If this item is set to Enable, the following item will be available for configuration:

#### **Erasing Settings**

#### **Erase Event Log**

Select Yes to erase all error events in the SMBIOS (System Management BIOS) log before an event logging is initialized at bootup. The options are **No** and Yes.

#### When Log is Full

Select Erase Immediately to immediately erase all errors in the SMBIOS event log when the event log is full. Select Do Nothing for the system to do nothing when the SMBIOS event log is full. The options are **Do Nothing** and Erase Immediately.

#### **SMBIOS Event Log Standard Settings**

#### Log System Boot Event

Select Enabled to log system boot events. The options are **Disabled** and Enabled.

#### **MECI (Multiple Event Count Increment)**

Enter the increment value for the multiple event counter. Enter a number between 1 to 255. The default setting is 1.

#### **METW (Multiple Event Count Time Window)**

This item is used to determine how long (in minutes) the multiple event counter should wait before generating a new event log. Enter a number between 0 to 99. The default setting is **60**.

**Note**: Please reboot the system for the changes to take effect.

# ► View SMBIOS Event Log

This item allows the user to view the event in the SMBIOS event log. Select this item and press <Enter> to view the status of an event in the log. The following categories are displayed:

#### Date/Time/Error Code/Severity

#### 4-5 IPMI

Use this feature to configure Intelligent Platform Management Interface (IPMI) settings.

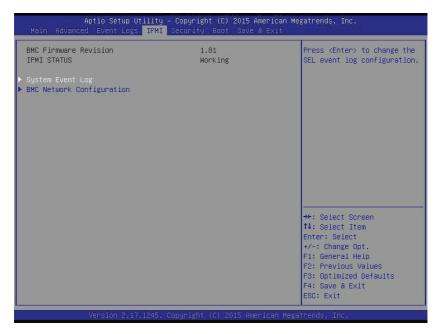

#### BMC (BaseBoard Management Controller) Firmware Revision

This item indicates the BMC firmware revision used in your system.

#### **IPMI Status**

This item indicates the status of the IPMI firmware installed in your system.

# ▶System Event Log

#### **Enabling/Disabling Options**

#### **SEL Components**

Select Enabled to enable all system event logging support at bootup. The options are **Enabled** and Disabled.

#### **Erasing Settings**

#### **Erase SEL**

Select Yes, On next reset to erase all system event logs upon next system reboot. Select Yes, On every reset to erase all system event logs upon each system reboot. Select No to keep all system event logs after each system reboot. The options are **No**, Yes, On next reset, and Yes, On every reset.

#### When SEL is Full

This feature allows the user to determine what the AMI BIOS should do when the system event log is full. Select Erase Immediately to erase all events in the log when the system event log is full. The options are **Do Nothing** and Erase Immediately.

**Note**: After making changes on a setting, be sure to reboot the system for the changes to take effect.

# **▶BMC Network Configuration**

The following items will be displayed:

- IPMLLAN Selection
- IPMI Network Link Status

#### **Update IPMI LAN Configuration**

Select Yes for the system BIOS to automatically reset the following IPMI settings at next system boot. The options are Yes and **No**.

# Configuration Address Source (Available when the item above - Update IPMI LAN Configuration is set to Yes)

Use this item to select the IP address source for this computer. If Static is selected, you will need to know the IP address of this computer and enter it to the system manually in the field. If DHCP is selected, AMI BIOS will search for a DHCP (Dynamic Host Configuration Protocol) server attached to the network and request the next available IP address for this computer. The options are **DHCP** and Static.

#### Station IP Address

This item displays the Station IP address for this computer. This should be in decimal and in dotted guad form (i.e., 192.168.10.253).

#### Subnet Mask

This item displays the sub-network that this computer belongs to. The value of each three-digit number is separated by dots and it should not exceed 255.

#### Station MAC Address

This item displays the Station MAC address for this computer. Mac addresses are 6 two-digit hexadecimal numbers.

#### Gateway IP Address

This item displays the Gateway IP address for this computer. This should be in decimal and in dotted quad form (i.e., 192.168.10.253).

# 4-6 Security Settings

This menu allows the user to configure the following security settings for the system.

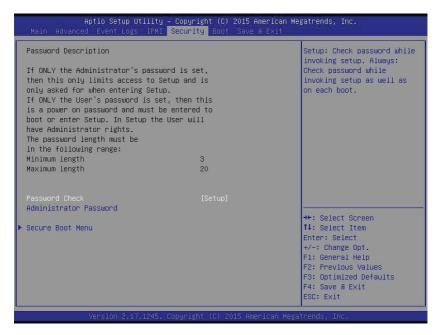

#### **Password Check**

Select Setup for the system to prompt for a password upon entering the BIOS setup utility. Select Always for the system to prompt for a password at bootup and upon entering the BIOS Setup utility. The options are **Setup** and Always.

#### **Administrator Password**

Use this feature to set the administrator password which is required before entering the BIOS setup utility. The length of the password should be from 3 characters to 20 characters long.

#### **User Password**

Use this feature to set the user password which is required to enter the BIOS setup utility. The length of the password should be from 3 characters to 20 characters long.

#### ► Secure Boot Menu

The following items will be displayed:

- System Mode
- Secure Boot

#### Secure Boot

Select Enabled for Secure Boot flow control. This feature is available when the platform key (PK) is pre-registered, the platform operates in the user mode, and CSM is disabled in the setup utility. The options are Disabled and **Enabled**.

#### Secure Boot Mode

This item allows the user to change the Image Execution policy and manage Secure Boot Keys. The options are Standard and **Custom**.

# ► Key Management

This item displays Secure Boot Keys configuration information:.

#### **Default Key Provision**

Use this item to install the factory default secure boot keys when the system is in setup mode. The options are **Disabled** and Enabled.

#### ► Enroll All Factory Default Keys

Use this item to install all factory default keys: PK, KEK, db, dbt, and dbx. Selecting this item will prompt a "Load Default Secure Variables" message box that allows the user to select Yes or No.

#### Platform Key

#### **▶**Delete PK

#### ▶ Set New PK

Press "Yes" to load "PK" from factory defaults or select "No" to load from a file.

#### Key Exchange Key

#### ▶ Delete KEK

## ► Set New KEK

Press "Yes" to load "KEK" from factory defaults or select "No" to load from a file.

# ► Append KEK

Press "Yes" to load "KEK" from factory defaults or select "No" to load from a file.

#### **Authorized Signatures**

#### ▶ Delete DB

#### Set New DB

Press "Yes" to load "db" from factory defaults or select "No" to load from a file.

#### ► Append DB

Press "Yes" to load "db" from factory defaults or select "No" to load from a file.

#### **Authorized TimeStamps**

#### ▶ Delete DBT

#### Set New DBT

Press "Yes" to load "dbt" from factory defaults or select "No" to load from a file.

#### ► Append DBT

Press "Yes" to load "dbt" from factory defaults or select "No" to load from a file.

#### Forbidden Signatures

#### **▶**Delete DBX

#### ► Set New DBX

Press "Yes" to load "dbx" from factory defaults or select "No" to load from a file.

# ► Append DBX

Press "Yes" to load "dbx" from factory defaults or select "No" to load from a file.

# 4-7 Boot Settings

Use this feature to configure Boot Settings:

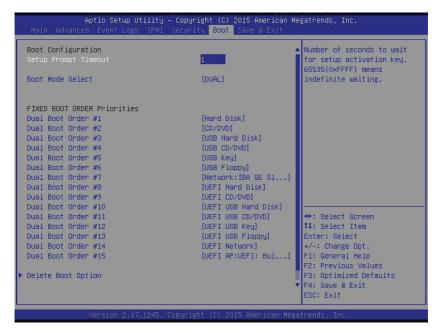

# **Boot Configuration**

#### **Setup Prompt Timeout**

Use this item to indicate how many seconds the system shall wait for the BIOS setup activation key to respond before the system starts to boot. The default setting is 1.

#### **Boot Mode Select**

Use this item to select the type of device to be used for system boot. The options are Legacy, UEFI, and **Dual.** 

#### **Fixed Boot Order Priorities**

This option prioritizes the order of bootable devices from which the system will boot. Press <Enter> on each entry from top to bottom to select devices.

- Dual Boot Order #1
- Dual Boot Order #2
- Dual Boot Order #3
- Dual Boot Order #4
- Dual Boot Order #5
- Dual Boot Order #6
- Dual Boot Order #7
- Dual Boot Order #8
- Dual Boot Order #9
- Dual Boot Order #10
- Dual Boot Order #11
- Dual Boot Order #12
- Dual Boot Order #13
- Dual Boot Order #14
- Dual Boot Order #15

#### **▶** Delete Boot Option

Use this item to select a boot device to delete from the boot priority list.

#### **Delete Boot Option**

Select the target boot device to delete.

#### ► Hard Disk Drive BBS Priorities

Legacy Boot Order #1

#### ► Network Drive BBS Priorities

Legacy Boot Order #1

#### ►UEFI Application Boot Priorities

UEFI Boot Order #1

#### 4-8 Save & Exit

Select the Save & Exit tab from the BIOS setup screen to configure the settings below.

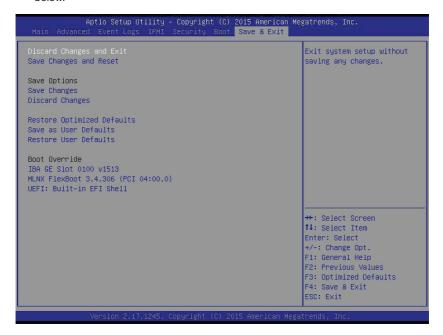

#### **Discard Changes and Exit**

Select this option to quit the BIOS setup without making any permanent changes to the system configuration, and reboot the computer. Select Discard Changes and Exit from the Exit menu and press <Enter>.

#### Save Changes and Reset

When you have completed the system configuration changes, select this option to leave the BIOS setup utility and reboot the computer for the new system configuration parameters to take effect. Select Save Changes and Exit from the Exit menu and press <Enter>.

## **Save Options**

#### Save Changes

When you have completed the system configuration changes, select this option to save all changes made. This will not reset (reboot) the system.

#### **Discard Changes**

Select this option and press <Enter> to discard all the changes and return to the AMI BIOS setup utility.

#### **Restore Optimized Defaults**

To set this feature, select Restore Optimized Defaults from the Exit menu and press <Enter>. These are manufacture default settings designed for maximum system performance but not for maximum stability.

#### Save As User Defaults

Select this item and press <Enter> to save the current BIOS settings as user's default settings for future use.

#### **Restore User Defaults**

Select this item and press <Enter> to retrieve user-defined settings that were previously saved for future use.

#### **Boot Override**

This feature allows the user to override the Boot priorities sequence in the Boot menu and immediately boot the system with another device specified by the user. This is a one-time override.

# Appendix A

# **BIOS Error Beep Codes**

During the POST (Power-On Self-Test) routines, which are performed each time the system is powered on, errors may occur.

**Non-fatal errors** are those which, in most cases, allow the system to continue the boot-up process. The error messages normally appear on the screen.

**Fatal errors** are those which will not allow the system to continue the boot-up procedure. If a fatal error occurs, you should consult with your system manufacturer for possible repairs.

These fatal errors are usually communicated through a series of audible beeps. The numbers on the fatal error list (on the following page) correspond to the number of beeps for the corresponding error. All errors listed, with the exception of Beep Code 8, are fatal errors.

# A-1 AMIBIOS Error Beep Codes

| Beep Code                     | Error Message                   | Description                                  |
|-------------------------------|---------------------------------|----------------------------------------------|
| 1 beep                        | Refresh                         | Circuits have been reset (Ready to power up) |
| 5 short beeps and 1 long beep | Memory error                    | No memory detected in the system             |
| 5 long and 2 short<br>beeps   | Display memory read/write error | Video adapter missing or with faulty memory  |
| 1 continuous beep             | System overheat                 | System overheat                              |

# Notes

# Appendix B

# **System Specifications**

Note: Unless noted specifications apply to a complete system (all serverboards).

#### **Processors**

Two E5-2600 v3 Series processors per node in Socket R3-LGA 2011 type sockets

Note: please refer to our website for details on supported processors.

#### Chipset

One C612 chipset per node

#### **BIOS**

16 MB SPI AMI BIOS® SM Flash UEFI BIOS per node

#### **Memory Capacity**

The X10DRT-L/LIBF has eight (8) DIMM slots supporting up to 256 GB of DDR4 (288-pin) ECC 2133/1866/1600 MHz speed RDIMM registered ECC or 512 GB of DDR4 (288-pin) ECC 2133/1866/1600 MHz speed LRDIMM SDRAM in 512 MB, 1 GB, 2 GB, 4 GB, 8 GB, 16 GB, 32 GB or 64 GB sizes at 1.2V voltages.

Note: refer to Section 5-6 for details on installation.

Note: Check the Supermicro website (www.supermicro.com) for the latest memory support information.

#### **SATA Drive Bays**

The SuperServer 1028TR-T/TF contains four (4) hot-swap drive bays per node to house four standard SATA drives, eight total.

#### **PCI** Expansion

The SuperServer 1028TR-T/TF has one (1) PCI-Express 3.0 x16 slot available per node.

#### Serverboard

X10DRT-L/LIBF serverboard (proprietary form factor)

Dimensions: (LxW) 6.50" (L) x 16.64" (W) (165.10 mm x 422.66 mm)

#### Chassis

SC809TS-1K03BP (1U rackmount)

Dimensions: (WxHxD) 17.2 x 1.7 x 27.75 in. (437 x 43 x 705 mm)

#### Weight

Gross (Bare Bone): 29 lbs. (13.2 kg.)

## System Cooling

The system has six (6) 4-cm PWM system cooling fans **Note:** The system cooling fans are NOT redundant, hot-plug.

## System Input Requirements

AC Input Voltage: 100-240V AC auto-range

Rated Input Current: 11 - 4.5A Rated Input Frequency: 50 to 60 Hz Efficiency: 96+ (Titaniam Level)

#### **Power Supply**

Rated Output Power: 1000 Watt (Part# PWS-1K03A-1R)

Rated Output Voltages: +12V (75A), +5Vsb (4A)

Note: The system power supplies are redundant, hot-plug.

# **Operating Environment**

Operating Temperature: 5° to 35° C (41° to 95° F)

Non-operating Temperature: -40° to 70° C (-40° to 158° F) Operating Relative Humidity: 8% to 90% (non-condensing) Non-operating Relative Humidity: 5 to 95% (non-condensing)

## **Regulatory Compliance**

Electromagnetic Emissions: FCC Class A, EN 55022 Class A, EN 61000-3-2/-3-3, CISPR 22 Class A

Electromagnetic Immunity: EN 55024/CISPR 24, (EN 61000-4-2, EN 61000-4-3, EN 61000-4-4, EN 61000-4-5, EN 61000-4-6, EN 61000-4-8, EN 61000-4-11)

Safety: CSA/EN/IEC/UL 60950-1 Compliant, UL or CSA Listed (USA and Canada), CE Marking (Europe)

California Best Management Practices Regulations for Perchlorate Materials: This Perchlorate warning applies only to products containing CR (Manganese Dioxide) Lithium coin cells. "Perchlorate Material-special handling may apply. See www.dtsc.ca.gov/hazardouswaste/perchlorate" for further details.

#### (continued from front)

The products sold by Supermicro are not intended for and will not be used in life support systems, medical equipment, nuclear facilities or systems, aircraft, aircraft devices, aircraft/emergency communication devices or other critical systems whose failure to perform be reasonably expected to result in significant injury or loss of life or catastrophic property damage. Accordingly, Supermicro disclaims any and all liability, and should buyer use or sell such products for use in such ultra-hazardous applications, it does so entirely at its own risk. Furthermore, buyer agrees to fully indemnify, defend and hold Supermicro harmless for and against any and all claims, demands, actions, litigation, and proceedings of any kind arising out of or related to such ultra-hazardous use or sale.